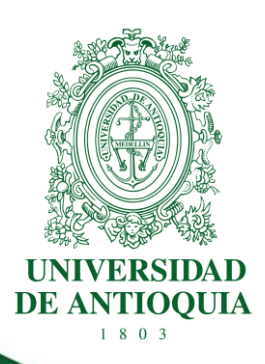

# **GUÍA PARA LA PUBLICACIÓN EN SECOP II DE LA UNIVERSIDAD DE ANTIOQUIA EN CALIDAD DE CONTRATANTE**

**DIRECCIÓN JURÍDICA**

**CÓDIGO: DJ-GU-03 VERSIÓN: 01 / 01-FEB-2024**

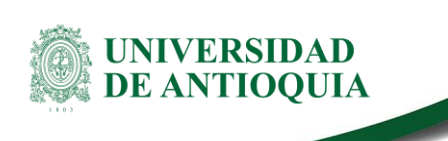

## **GUÍA PARA LA PUBLICACIÓN EN SECOP II DE LA UNIVERSIDAD DE ANTIOQUIA EN CALIDAD DE CONTRATANTE**

### **1.Introducción**

Este documento contiene los lineamientos para que las Unidades Académicas y Administrativas de la Universidad de Antioquia realicen permanentemente la publicación en la plataforma SECOP II de los contratos o convenios, en todas sus etapas o eventos, con sus anexos digitalizados independientemente de su cuantía, mediante el registro electrónico en el sitio web <https://community.secop.gov.co/STS/Users/Login/Index> dispuesto por la Agencia Nacional de Contratación Pública - Colombia Compra Eficiente, que hará seguimiento a la información registrada en términos de oportunidad, cumplimiento y calidad.

De conformidad con la circular externa N° 002 de 2022, emitida por Colombia Compra Eficiente y posteriormente, con la expedición de la Ley 2195 del 18 de enero de 2022, se adicionaron los incisos 2° y 3° del artículo 13 de la Ley 1150 de 2007, a través del artículo 53 de la Ley 2195, los cuales establecen la obligación para que las entidades estatales con régimen especial de contratación realicen la publicidad de su actividad contractual en la plataforma transaccional SECOP II de la Agencia Nacional de Contratación Pública - Colombia Compra Eficiente.

Colombia Compra Eficiente es una entidad descentralizada de la rama ejecutiva del orden nacional, creada en 2011 en el marco de la política del buen gobierno y es el ente rector del Sistema de Compra Pública de Colombia, el cual se creó con el objetivo de optimizar los recursos públicos, brindar eficiencia y transparencia del sistema. Dicha entidad cuenta con tres (3) plataformas: "SECOP I", "SECOP II" y "Tienda Virtual del Estado Colombiano".

### **2. Definición**

SECOP II es la plataforma en donde se realiza de manera publicitaria y transaccional la gestión de todos los contratos y convenios que ejecutan recursos públicos, celebrados por las entidades estatales, dicha plataforma funciona desde el año 2015 y se ha hecho obligatorio desde hace un tiempo para el 90% de las entidades estatales a nivel nacional.

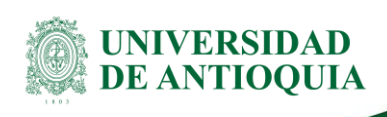

El 18 de julio de 2022, la Universidad de Antioquia comenzó su labor de publicación en la plataforma SECOP II en calidad de contratante y de **uso publicitario** con carácter obligatorio.

### **3. Requisitos de la información**

La información para publicar debe ser:

a) **Oportuna**: se debe ingresar de forma oportuna según el plazo o tiempo establecido en SECOP II.

b) **Completa**: cuando se ingresan todos y cada uno de los documentos exigidos en los diferentes procesos contractuales (ver Anexo 1). Al ingresar información incompleta puede incurrir en incumplimientos que da lugar a sanciones.

c) **Integral.** cuando se ingresan todos los documentos exigidos en el proceso contractual garantizando la exactitud de los datos del mismo y del contratista seleccionado. Para tal efecto se debe verificar que los documentos correspondan y estén acordes

d) **Precisa y exacta**. La información publicada y rendida en SECOP II debe ser precisa y exacta, debe coincidir con la información que reposa en los diferentes sistemas y plataformas (SAP, OnBase, Gesproy, entre otros) Verifique la información del contrato o convenio y sus anexos antes de publicar.

Toda la información diligenciada en los campos del SECOP II debe coincidir con la información del contrato o convenio y sus anexos. La Unidades Académicas y Administrativas son responsables de asegurar la calidad y fidelidad de la información.

Esta publicación debe hacerse en el desarrollo de las diferentes etapas contractuales, dentro de los términos establecidos en el artículo 53 de la **Ley 2195 de 2022,** "*por medio de la cual se adoptan medidas en materia de transparencia, prevención y lucha contra la corrupción y se dictan otras disposiciones***"** y teniendo en cuenta los principios de la función pública establecidos en el Artículo 209 Constitucional, los principios de la contratación universitaria establecidos en el Artículo 2 del Acuerdo Superior 419 del 29 de abril del 2014 (Estatuto General de Contratación de la Universidad de Antioquia), modificado por el Acuerdo Superior 449 del 13 de diciembre de 2017 y reglamentado por la Resolución Rectoral 39475 de 2014, modificada por las Resoluciones Rectorales 40631 y 40632 de 2015; la Resolución Rectoral 44953 del 23 de octubre de 2018 (por la cual se reglamenta el Acuerdo Marco de Precio o Negociación Global de Precio).

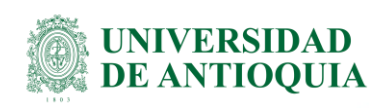

### **4. Contenido**

Tal como lo definen el Estatuto General de Contracción de la Universidad, sus normas reglamentarias y aquellas modificatorias, los procedimientos de contratación de menor, mediana, mayor cuantía, y de negociación directa, las unidades académicas o administrativas que celebre la contratación velarán por conservar la documentación física o electrónica que soporta su gestión contractual de acuerdo con las directrices de la División de Gestión Documental adscrita a la Secretaría General. Según el Instructivo para indexación de documentos electrónicos de la contratación [\(SG-GD-IN-05\)](https://asone.udea.edu.co/adminDocGestionInstitucional/VerDocumentoSvl?codigo=SG-GD-IN-05), toda la documentación contractual se deberá ingresar en la herramienta **"OnBase"** la cual es el repositorio documental designado por la Universidad de Antioquia, dicha información servirá como insumo para la publicación en la plataforma SECOP II.

### **5. Condiciones para la publicación en SECOP II**

Antes de rendir o publicar la información en los diferentes sistemas, los usuarios que ingresan el Pedido/Contrato en SAP o el contrato (minuta), deben verificar la información, asegurando que sea integral y acorde con los procedimientos y normas establecidas en el Estatuto General de Contratación, y confirmar que concuerden todos los datos del expediente contractual.

En la plataforma se deberá **publicar** la información del contrato celebrado por la Universidad de Antioquia en calidad de **contratante** a partir del día siguiente a la expedición del CRP, adjuntando los documentos desde su etapa precontractual, contractual y de ejecución (estudio previo, invitación a cotizar o términos de referencia, adición, prórroga, suspensión, reinicio, acta de recibo a satisfacción, liquidación, entre otros).

Las **dependencias académicas** deben publicar los contratos y convenios (cuando la Universidad realice aporte en dinero) de menor cuantía en SECOP II durante los tres (3) días hábiles siguientes a la expedición del CRP; así mismo, deberán publicar durante los tres (3) días hábiles las modificaciones/novedades que surjan durante la ejecución (adición, prórroga, otrosí, suspensión, reinicio, acta de recibo a satisfacción, liquidación, entre otros).

Los contratos de mediana, mayor cuantía y negociación directa igual o superior a 150 SMLMV serán publicados en SECOP II por la **Unidad de Asesoría en Gestión de Contratos y Convenios de la Dirección Jurídica** para lo cual las dependencias académicas deben enviar vía correo electrónico a [rendicionsecop@udea.edu.co,](mailto:rendicionsecop@udea.edu.co) los documentos correspondientes a la tipología de contrato [\(ver Anexo 1\)](#page-34-0) relacionando el CRP del pedido/contrato. La información se debe remitir **a más tardar el día siguiente de expedido el CRP**; al igual, que las modificaciones/novedades que surjan durante su ejecución; así mimo cuando se-

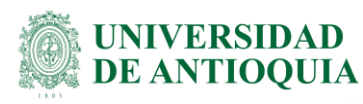

suscriba convenios en que la Universidad realice aportes de dinero iguales o superiores a 150 SMLMV. La información se debe remitir **a más tardar el día siguiente de expedido el CRP**; al igual, que las modificaciones/novedades que surjan durante su ejecución.

Las **Unidades Administrativas** deberán enviar vía correo electrónico a [rendiciónsecop@udea.edu.co,](mailto:rendiciónsecop@udea.edu.co) los documentos contractuales exigidos según la tipología celebrada sin importar la cuantía (menor, mediana, mayor cuantía y negociación directa) [\(Anexo 1\)](#page-34-0) relacionando el CRP del pedido/contrato, para ser publicados en SECOP II por la **Unidad de Asesoría en Gestión de Contratos y Convenios de la Dirección Jurídica,** la información se debe remitir a más tardar el día siguiente de creado el CRP; al igual, que las modificaciones/novedades que surjan durante su ejecución.

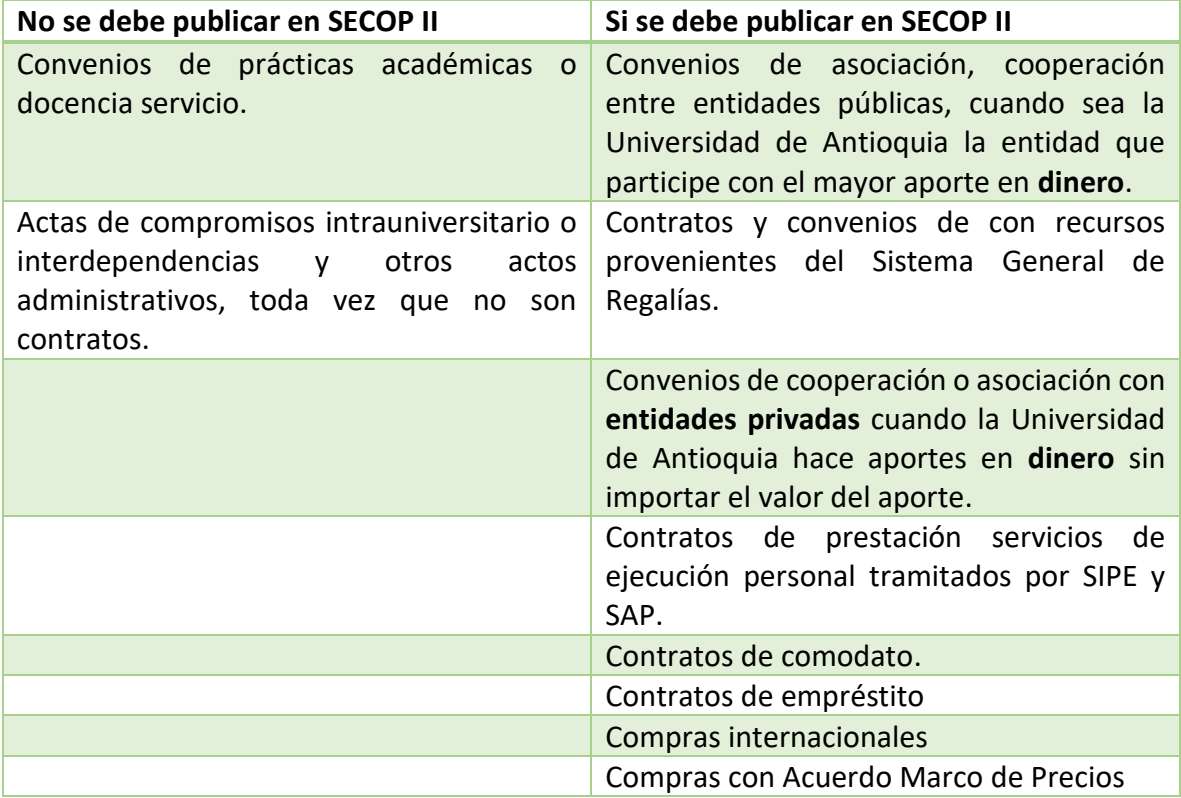

Las compras internacionales, Acuerdos Marco de Precio o Negociación Global de Precio vigentes como: Computadores, papelería, insumos de aseo y demás, no se ingresan a la plataforma de SECOP II por las unidades académicas o administrativas; toda vez que, éstos los ingresa el proceso de Adquisición de Bienes y Servicios de la División de Servicios Logísticos.

**Recuerde:** Tanto las novedades como la publicación inicial de los contratos, tienen máximo tres (3) días hábiles para ser ingresados a la plataforma.

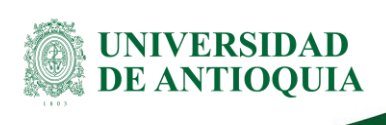

**Nota Importante:** Los contratos que fueron publicados en la plataforma SECOP I antes del 18 julio de 2022, se deberán seguir publicando en esta plataforma todos sus eventos dentro de los tres (3) días siguientes a la generación del documento, hasta su liquidación.

Las Unidades Académicas o Administrativas que se encuentren en proceso de vinculación con el BOT deben cumplir con las instrucciones brindadas por el equipo de BOT.

### **5.1 Publicación en SECOP II – Contrato nuevo**

Los plazos para la publicación en la plataforma se encuentran definidos en el numeral 4 Condiciones para la Publicación en SECOP II del presente documento.

El cumplimiento permanente de este proceso evitará la imposición de sanciones a los responsables de publicar, por parte de los Entes de Control.

**1.** Ingrese al sitio web

<https://community.secop.gov.co/STS/Users/Login/Index>

#### **Usuario nuevo:**

Para crear un usuario nuevo, escriba y solicite su creación a [rendicionsecop@udea.edu.co](mailto:rendicionsecop@udea.edu.co)

#### **Usuario antiguo:**

Si ya posee usuario, ingrese en los campos como se muestra a continuación:

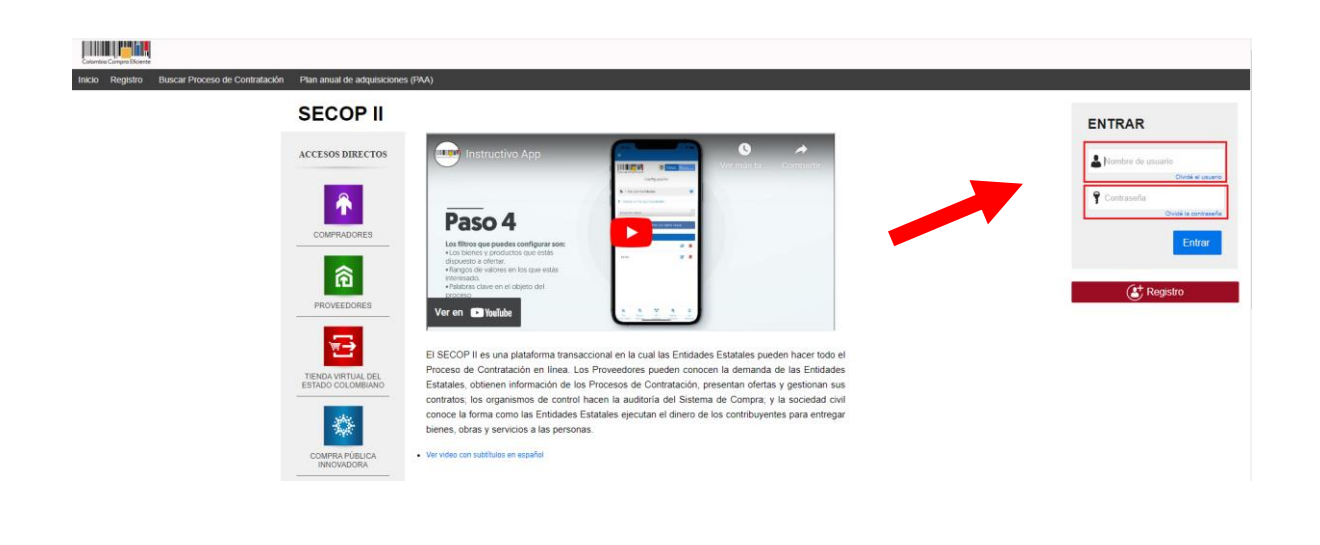

DJ-GU-03, Versión: 01 <La impresión o copia magnética de este documento se considera "**COPIA NO CONTROLADA**". Solo se garantiza la actualización de la documentación en el sitio http://www.udea.edu.co>

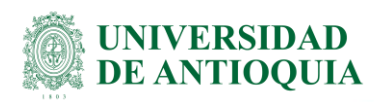

**2.** Una vez ingresado el usuario y la contraseña, en la parte superior izquierda de la pantalla verá un menú (el cual varía según los permisos de cada dependencia) buscará la opción de: Procesos a Tipos de procesos. Finalmente dará clic allí.

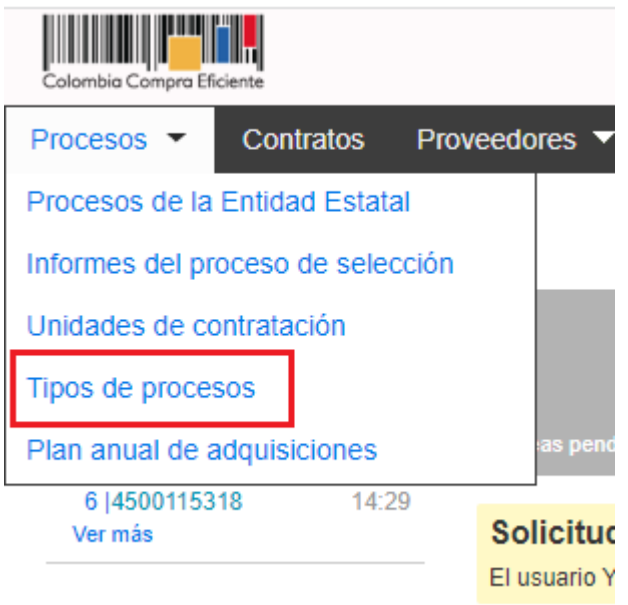

Después de dar clic en la opción "Tipos de procesos" se encontrará con varias opciones de contratación, como se muestra a continuación:

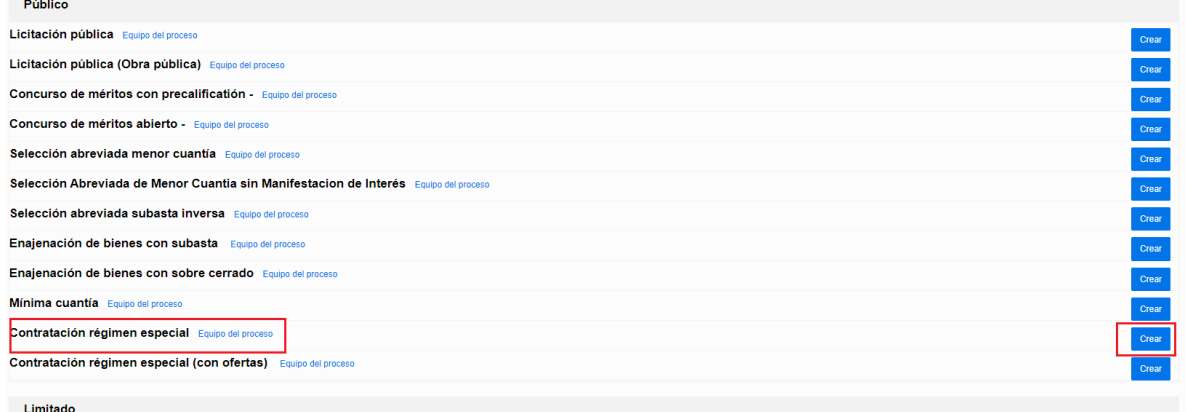

La única opción que está habilitada para la publicación de contratos de la Universidad es la opción "**Contratación régimen especial**" a la que se dará clic en el botón de "**Crear**".

**3.** Seguidamente, aparecerá la siguiente ventana:

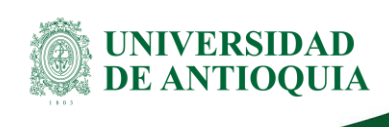

 $DJ-GU-03,$ 

 $\mathbf{x}$ 

#### **CREAR PROCESO**

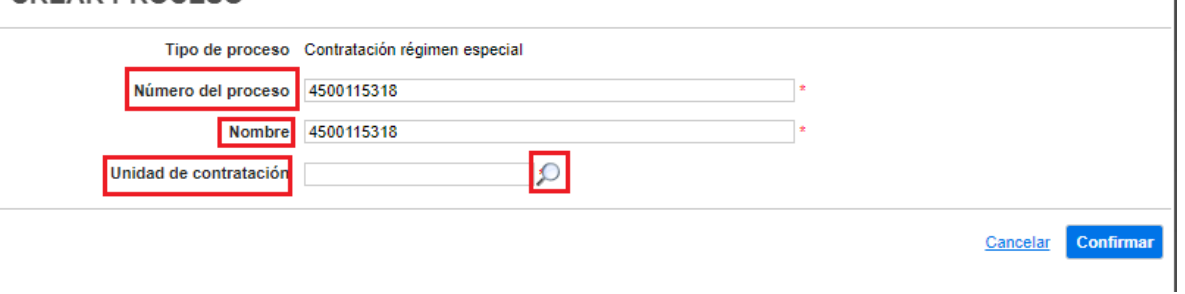

En la cual debe diligenciar los siguientes campos:

- a. **Número del proceso:** Es el número del CRP o pedido/Contrato.
- b. **Nombre**: Es también el número del CRP o pedido/Contrato.
- c. **Unidad de contratación:** Dar clic en la "Lupa" y escriba el nombre de la Unidad Académica o Administrativa respectiva en la barra de búsqueda "**Buscar por**" (ejemplo: Facultad de Artes; Facultad de Ingeniería, entre otros).

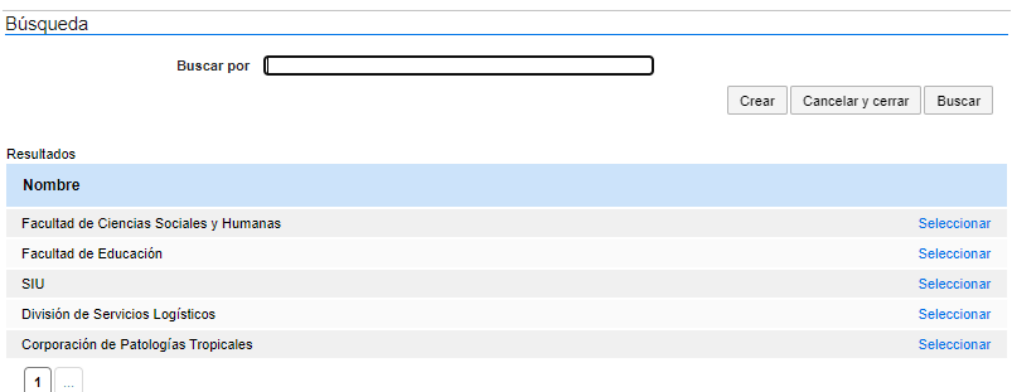

Una vez le aparezca la Unidad Académica o Administrativa dar clic en "**Seleccionar**"

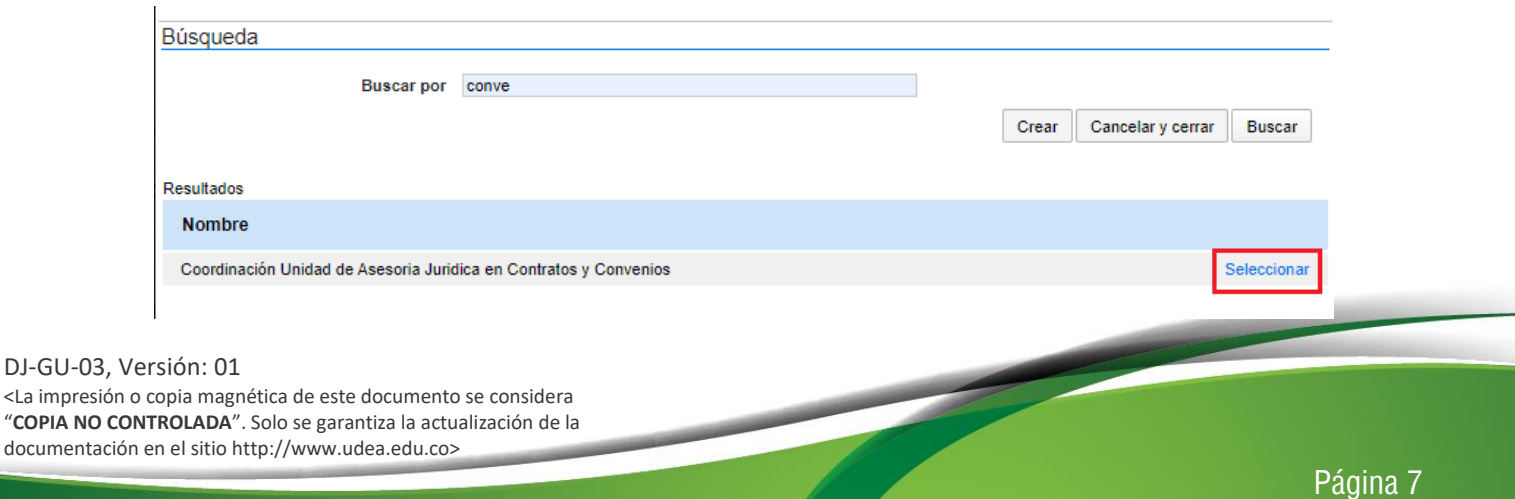

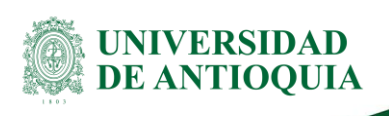

El sistema lo llevará a la ventana inicial, valide el número de CRP y la Unidad Académica o Administrativa; si es correcto, dar clic al botón "**Confirmar**"

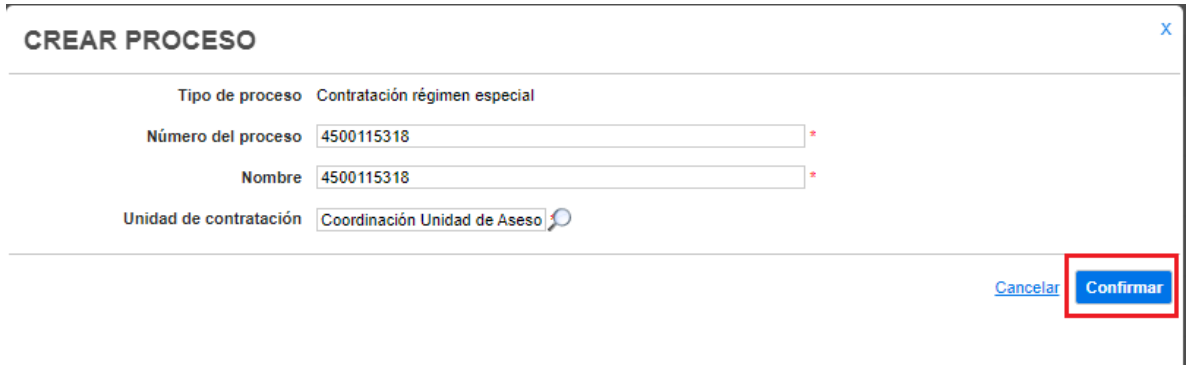

La plataforma lo llevará a la siguiente página:

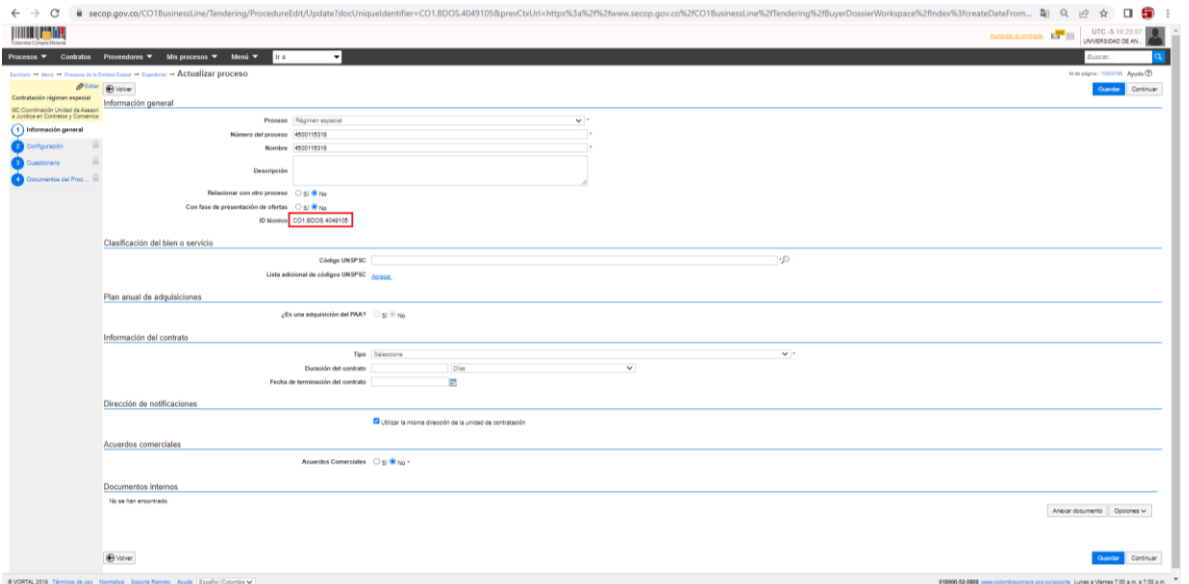

Podrá identificar en el campo subrayado en rojo, el "**ID técnico**", este es el número de proceso de cada contrato, cada ID técnico es diferente.

Ingrese la información correspondiente de los siguientes campos:

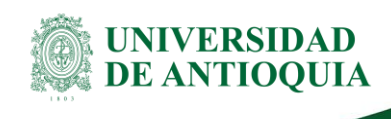

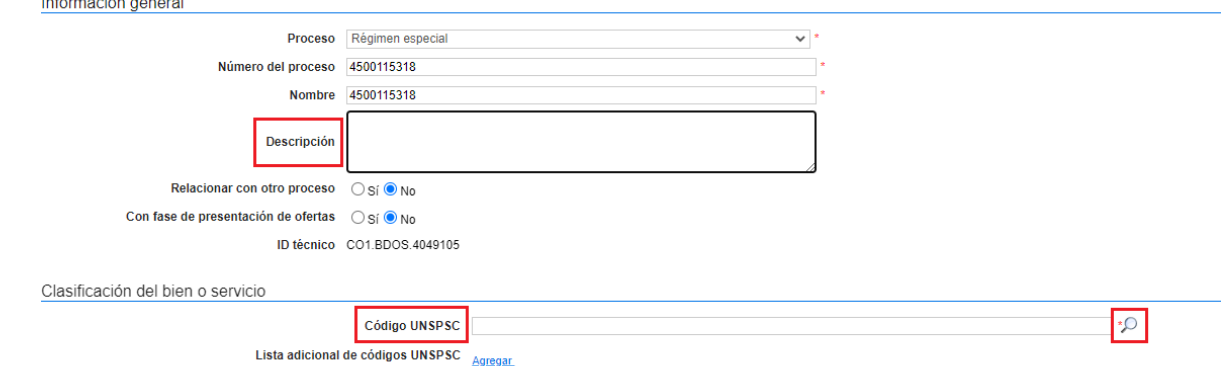

Plan anual de adquisiciones

- a. **Descripción:** Transcriba el objeto del contrato. (Este campo tiene un máximo de caracteres)
- b. Los campos de "**Relacionar con otro proceso**" y "**Con fase de presentación de ofertas**" Son campos que el sistema selecciona "No" por defecto, deben permanecer así.
- c. **Código UNSPSC:** Digite palabras claves con el detalle que le apunten al objeto contractual en la casilla de búsqueda y luego navegue por las carpetas del Código Estándar de Productos y Servicios de Naciones Unidas, seleccionando el más indicado y finalice dando clic en el botón "Aceptar".

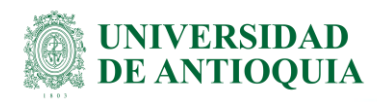

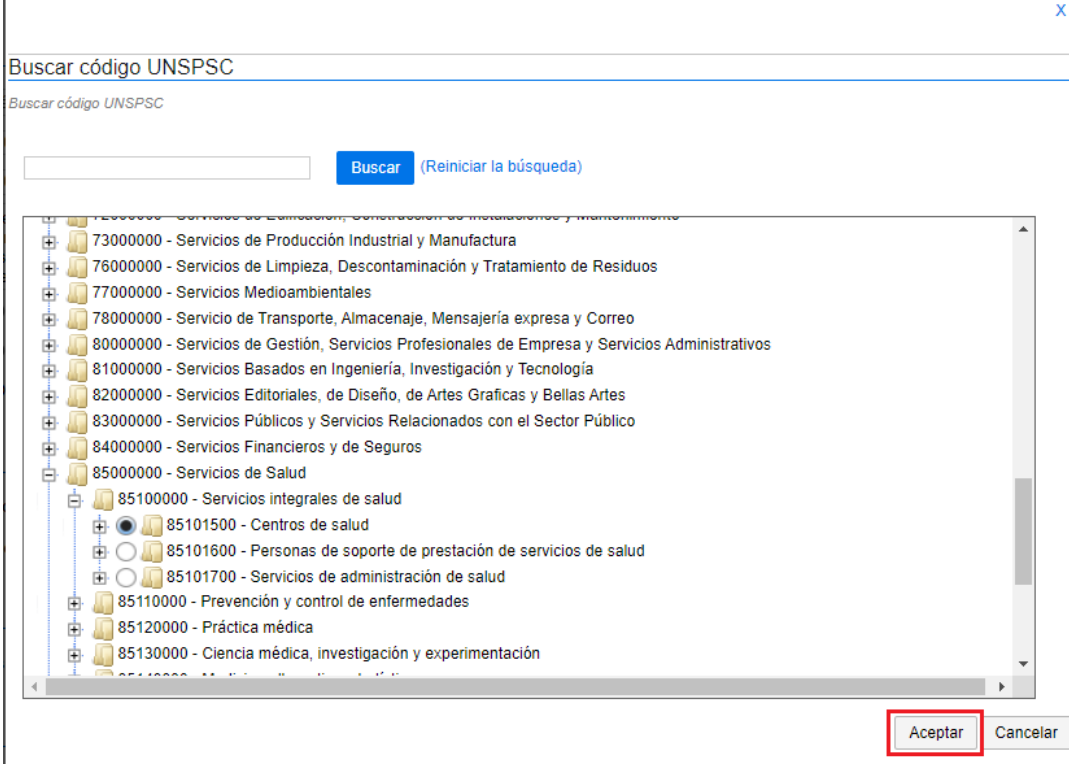

En la siguiente ficha seleccione lo correspondiente en los campos resaltados en rojo, los demás vienen por defecto y se dejan como están en la imagen:

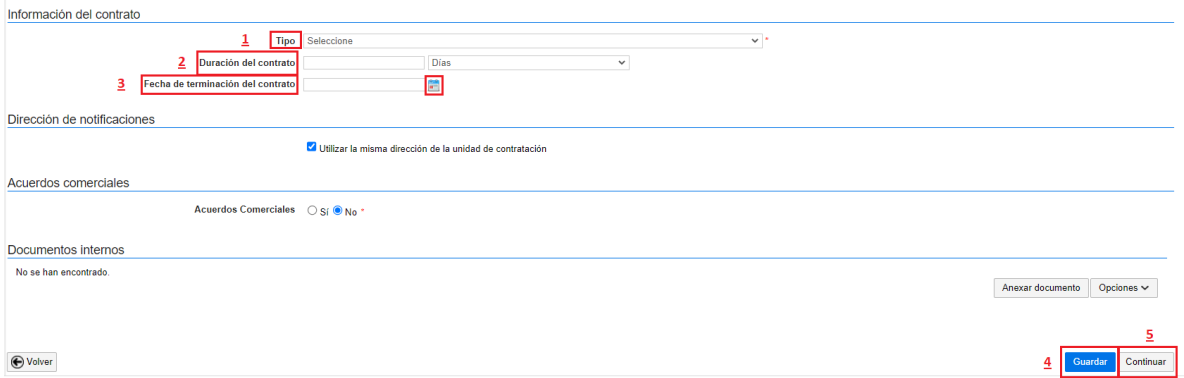

a. **Tipo:** Seleccione la tipología del contrato (Ej: Compraventa, Prestación de servicios, entre otros).

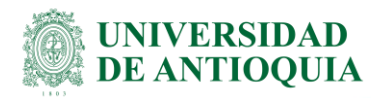

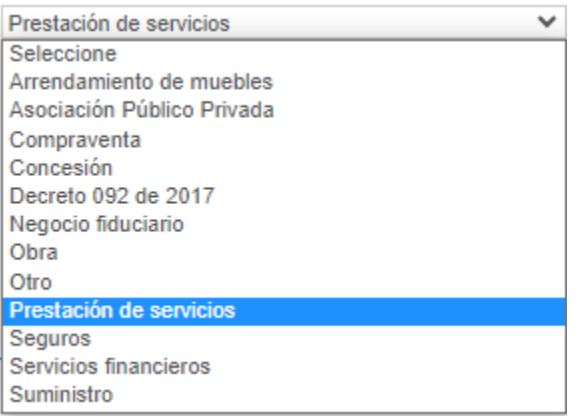

Nota: luego de identificar la tipología, aparecerá el campo "**Justificación de la modalidad de contratación**" seleccione "**Regla aplicable**".

b. **Duración del contrato:** Es el tiempo de ejecución del contrato, tal como se acordó en la minuta o como se muestra en los campos de fechas del pedido/contrato, bien sea en días, horas, meses, semanas o años.

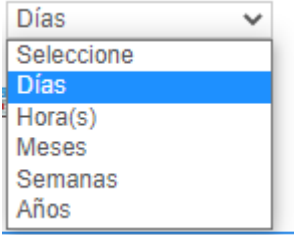

c. **Fecha de terminación del contrato:** Dar clic en el ícono de "**calendario**" y seleccionar la fecha exacta en la que finaliza el contrato.

Nota: Las dos opciones siguientes se seleccionan por defecto en el sistema, deben permanecer así.

d. Dar clic en el botón de "**Guardar**" y seguidamente en el botón "**Continuar**"

Luego de dar clic en "**continuar"**, el sistema presenta el siguiente mensaje de confirmación:

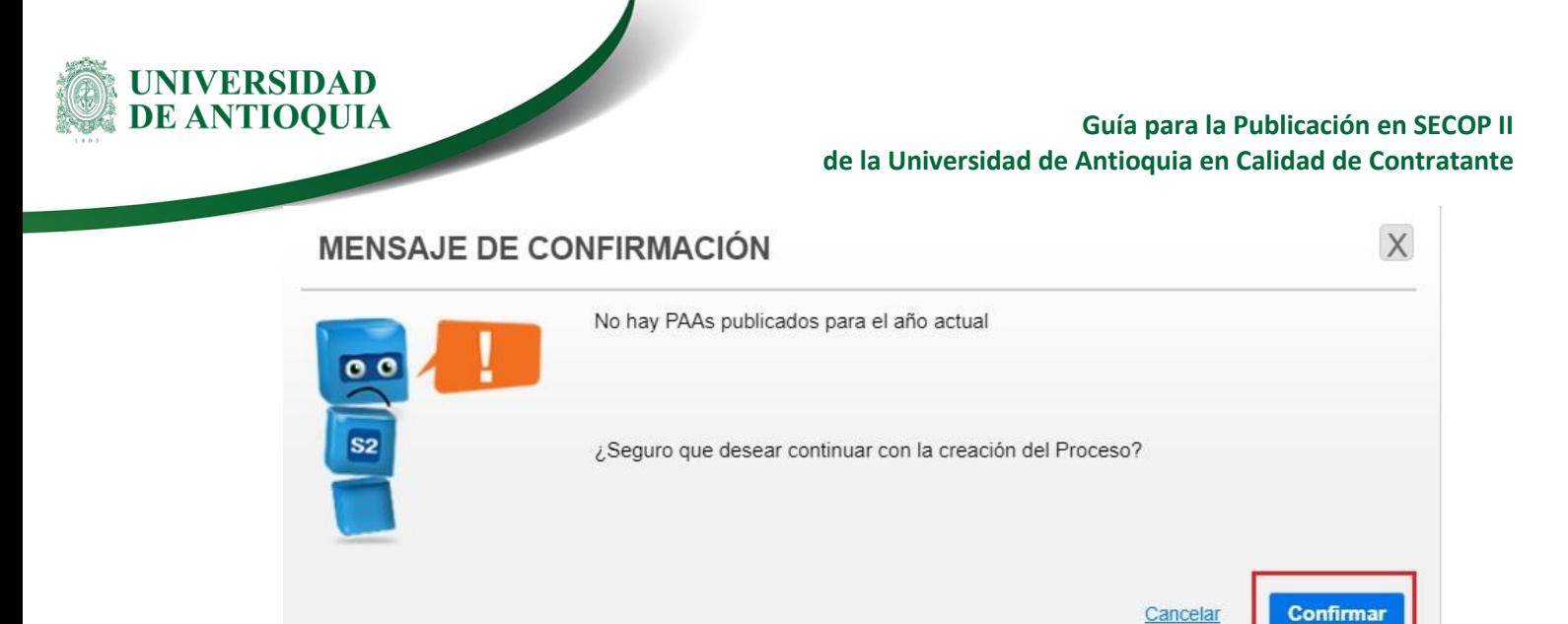

Esta regla no es aplicable para la Universidad de Antioquia, por lo que se debe dar clic en el botón "**Confirmar**".

La plataforma luego lo direcciona a la siguiente página:

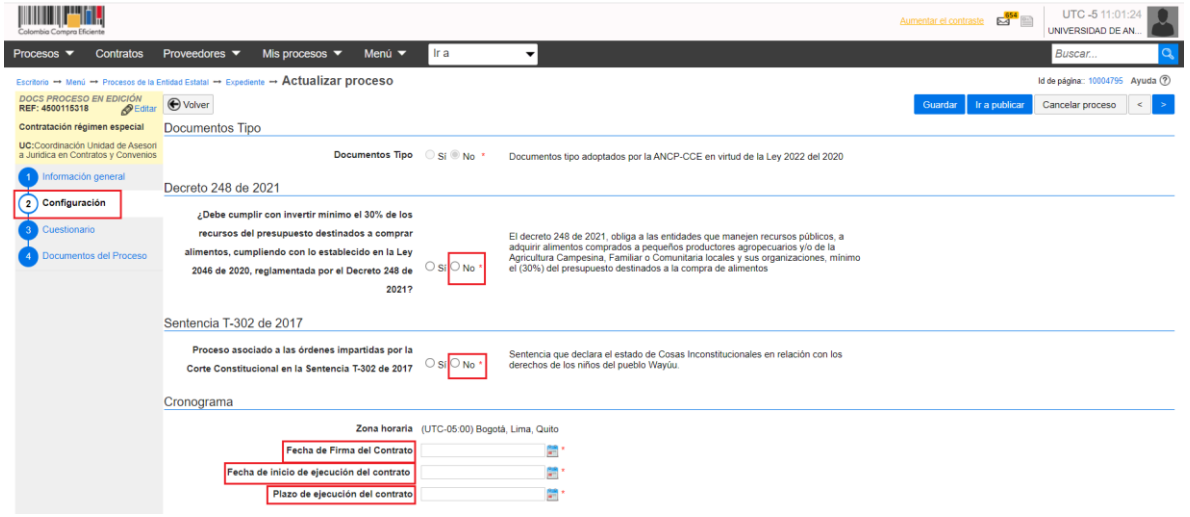

Esta página le indica que está en el paso No. 2 del instructivo llamado "**Configuración**" como se visualiza a la izquierda de la imagen anterior.

- a. **Decreto 248 de 2021**: Seleccionar la opción de "**No**"
- b. **Sentencia T-302 de 2017:** Seleccionar la opción de "**No**"
- c. **Fecha de firma del contrato:** Dar clic en el ícono del calendario y poner la fecha en la que se firmó la minuta o en el caso de los pedidos/contrato, se pondrá la fecha en la que se expidió el CRP.

DJ-GU-03, Versión: 01 <La impresión o copia magnética de este documento se considera "**COPIA NO CONTROLADA**". Solo se garantiza la actualización de la documentación en el sitio http://www.udea.edu.co>

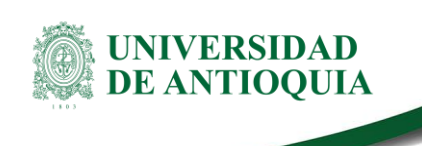

- d. **Fecha de inicio de ejecución del contrato:** Dar clic en el ícono del "**calendario**"; y poner la fecha en la que se inició la ejecución del contrato.
- e. **Plazo de ejecución del contrato**: Dar clic en el ícono del "**calendario**"; y poner la fecha en la que finaliza el contrato, según el pedido/contrato o Minuta.

Dentro de esa misma página están las siguientes opciones:

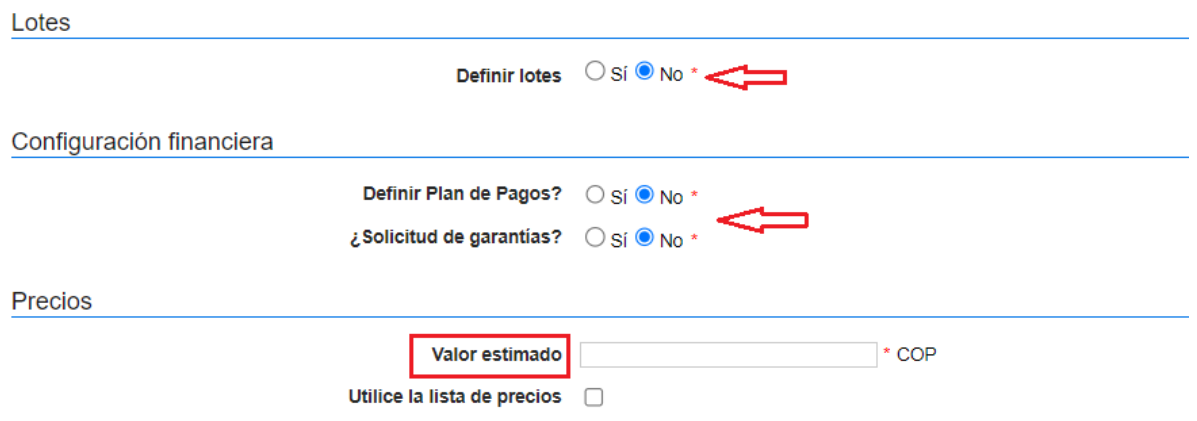

Las opciones de:

- a. **"Definir lotes", "Definir plan de pagos" y "Solicitud de garantías":** La plataforma selecciona por defecto la opción de "**No**", debe permanecer así en esta opción.
- b. **"Valor estimado":** Ingrese el valor total del contrato (incluye el IVA).

En la siguiente ficha se ingresará la información presupuestal:

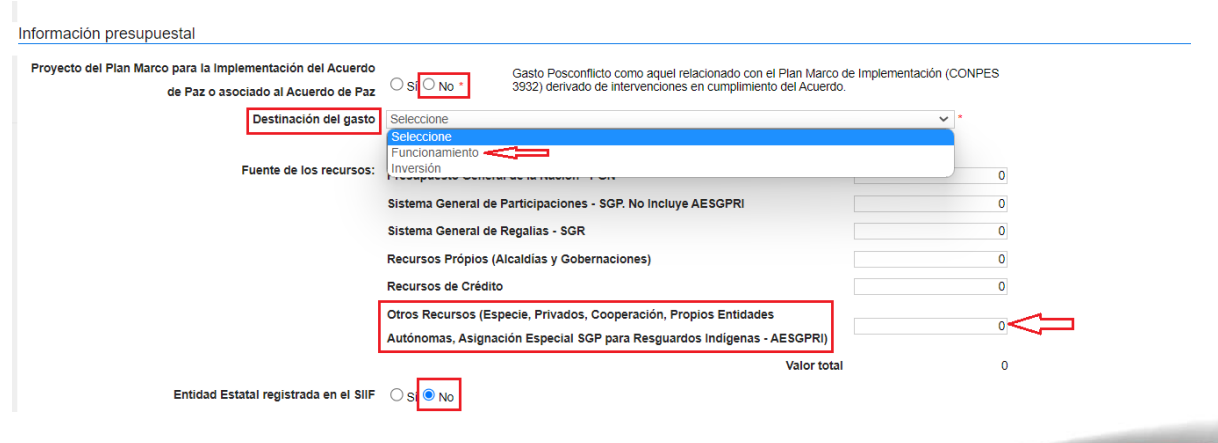

DJ-GU-03, Versión: 01

<La impresión o copia magnética de este documento se considera "**COPIA NO CONTROLADA**". Solo se garantiza la actualización de la documentación en el sitio http://www.udea.edu.co>

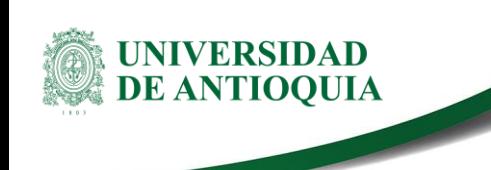

Para el primer campo "**proyecto del Plan Marco para la implementación del Acuerdo"** solo se tiene dos opciones, seleccione la opción "No".

- a. **Destinación del gasto**: Seleccionar la opción de "Funcionamiento" cuando los recursos son propios, o "Inversión" cuando se traten de contratos con recursos de regalías, tenga en cuenta que, si selecciona la opción inversión, SECOP II habilitará en el contrato los campos Código BPIN y Año de vigencia.
- b. Para la opción de "**Fuente de los recursos**", debe ir hasta la opción de "**Otros Recursos**" y diligencie nuevamente el valor total del contrato.
- c. La opción "**Entidad estatal registrada en el SIIF**" está por defecto seleccionada como "No", debe permanecer de esta manera.

Finalmente, dentro de esta misma página aparecerá el campo para ingresar el CDP

CDP/Vigencias Futuras (Recuerde que es necesario agregar al menos un CDP o una AVF Extraordinaria si es el caso) Código Tipo Estado Saldo a comprometer Código unidad/subunidad ejecutora No existen resultados que cumplan con los criterios de búsqueda especificados Agregar Borrar Saldo de CDP Saldo de vigencias futuras Saldo total a comprometer 0 COP Última consulta a SIIF Fecha de consulta SIIF -Consulta SIIF Validar Configuraciones avanzadas ¿Visualizar y editar configuraciones avanzadas?  $\bigcirc$  Si $\bullet$  No ⊕ Volver Guardar Ir a publicar Cancelar proceso < >

a. Dar clic en "**Agregar**"

#### El sistema le presenta la siguiente ventana:

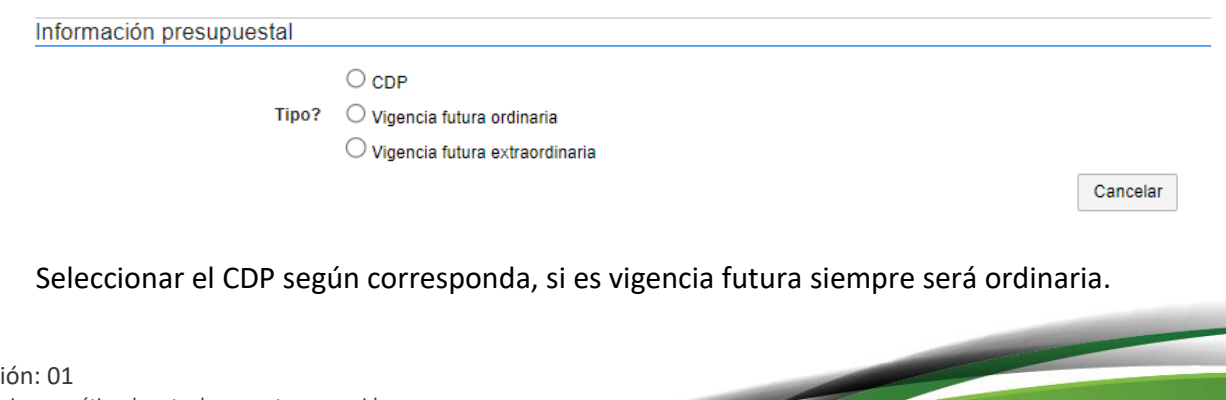

DJ-GU-03, Vers <La impresión o copia magnética de este documento se considera "**COPIA NO CONTROLADA**". Solo se garantiza la actualización de la documentación en el sitio http://www.udea.edu.co>

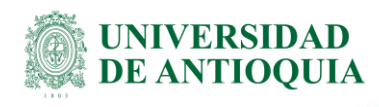

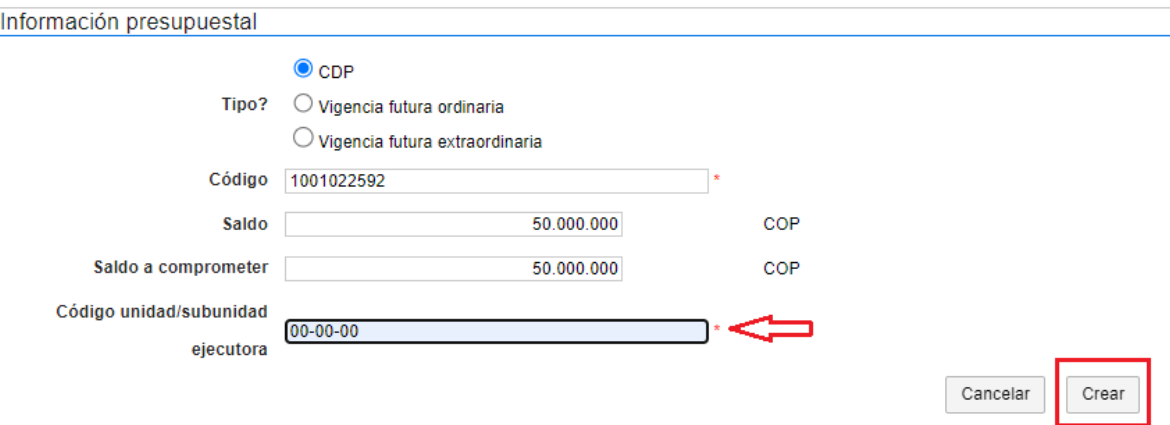

- a. **Código:** Colocar el número del CDP.
- b. **Saldo:** Colocar el valor total del CDP
- c. **Saldo a comprometer:** Colocar el valor total del CDP
- d. **Código unidad / subunidad ejecutora:** Siempre se colocará 00-00-00 debido a que no aplica para la Universidad de Antioquia; pero al ser un campo obligatorio no es posible dejarlo vacío.
- e. Finalmente dar clic en el botón de "**Crear**"

Una vez que se evidencie que el CDP está ingresado correctamente, dar clic en "Guardar" y luego en la flecha hacia la derecha **">".**

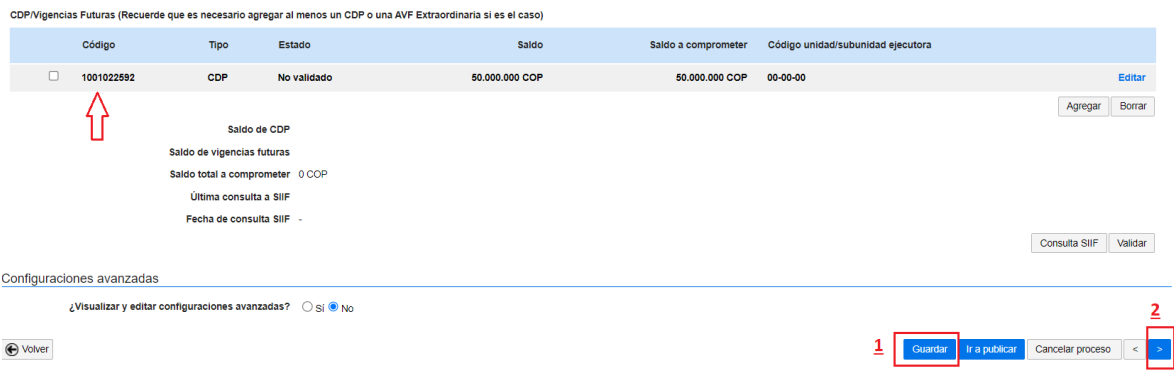

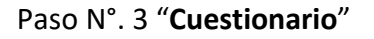

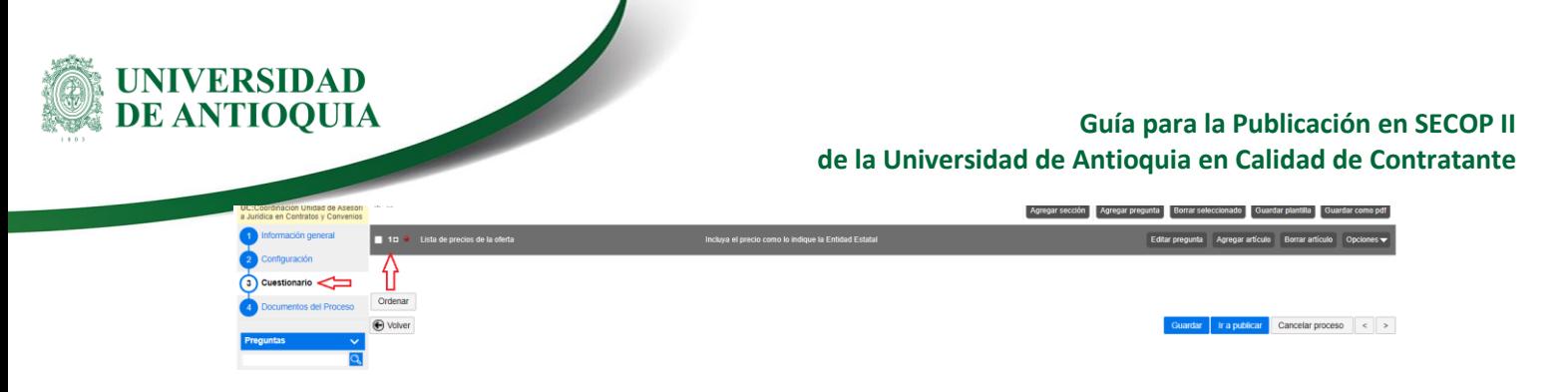

Una vez ubicados en esta página, dar clic en el símbolo de "**+**". Se desplegará cuatro (4) campos para diligenciar:

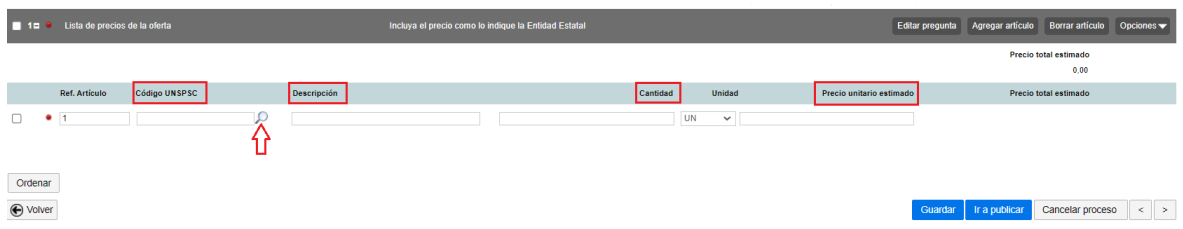

a. **Código UNPSC:** Digite palabras claves con el detalle que le apunten al objeto contractual en la casilla de búsqueda y luego navegue por las carpetas del Código Estándar de Productos y Servicios de Naciones Unidas, seleccionando el más indicado y finalice dando clic en el botón "Aceptar".

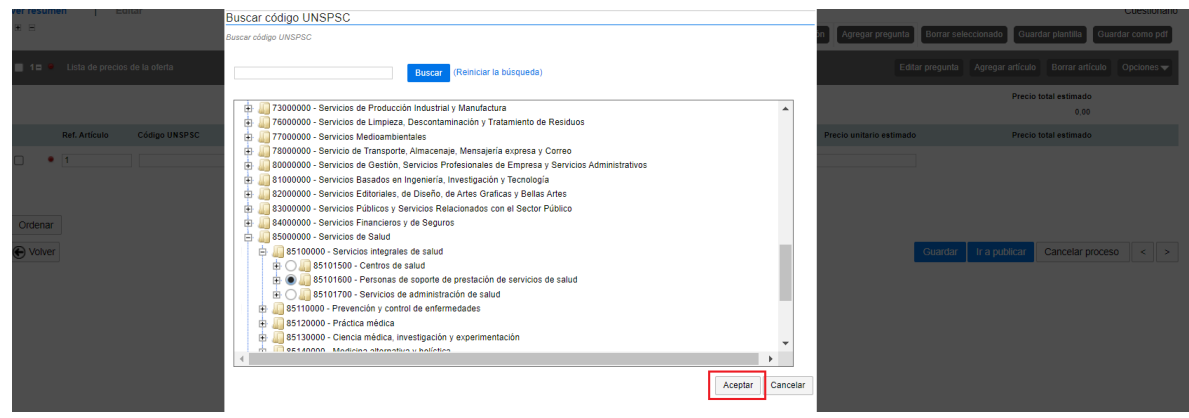

Dar clic en "Aceptar".

- b. **Descripción:** Escriba con un mínimo de palabras el objeto del contrato.
- c. **Cantidad:** Poner las cantidades según la tipología del contrato, por ejemplo, cuando se realiza un pedido en SAP por prestación de servicios, se invierte el valor unitario con las cantidades, si es una compraventa de hasta 5 materiales SAP, dar clic en la parte superior derecha en la opción de "**Agregar artículo**" y se desplegará una segunda fila en donde pondrá los mismos campos, se deberá colocar en este caso, las cantidades especificadas en el contrato y el valor unitario de cada material.

DJ-GU-03, Versión: 01 <La impresión o copia magnética de este documento se considera "**COPIA NO CONTROLADA**". Solo se garantiza la actualización de la documentación en el sitio http://www.udea.edu.co>

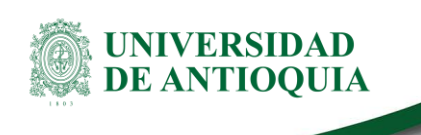

Nota: Para el caso de que sean más de cinco (5) materiales, colocar como cantidad "1" y el valor total del contrato.

d. **Precio unitario estimado:** Cómo se explicó el paso anterior de "cantidad" debe tener presente, que, para un servicio, se ingresa cantidad "1" y precio unitario total del contrato (incluyendo el IVA). Para las demás tipologías, cantidad pedida más el valor unitario (incluyendo IVA) de cada material, verificando que el valor total del contrato se vea reflejado en el SECOP en el campo **"Precio total estimado"**, ubicado a en la parte superior derecha del precio unitario.

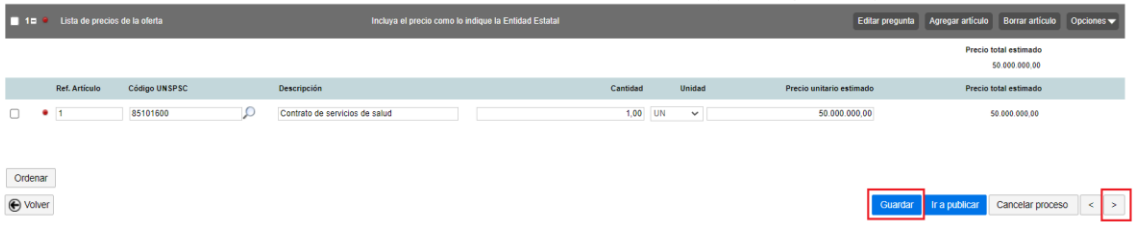

e. Dar clic en el botón de "**Guardar**" y luego en la flecha hacia la derecha **">".**

#### Paso No. 4, "**Documentos del proceso**"

En este paso se van a anexar los documentos de legalidad.

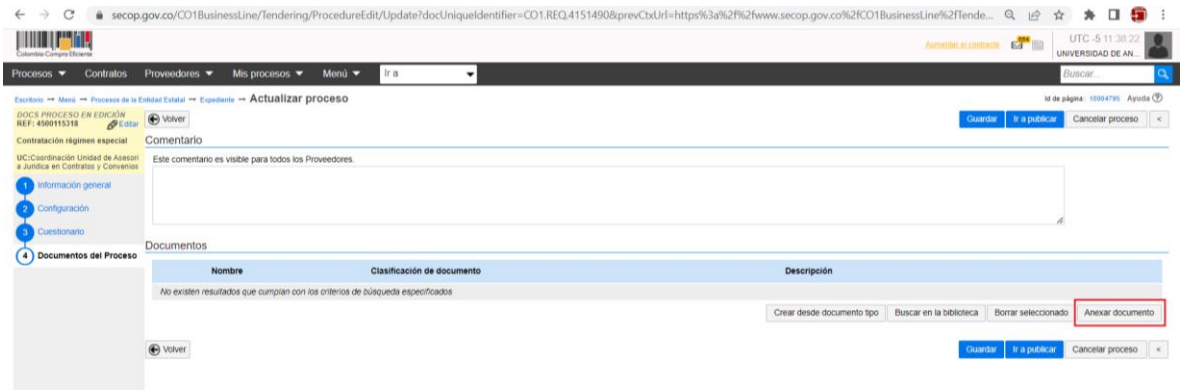

Dar clic en el botón de "**Anexar documento**".

La plataforma abrirá una sub ventana **"ANEXAR DOCUMENTO"**:

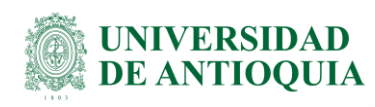

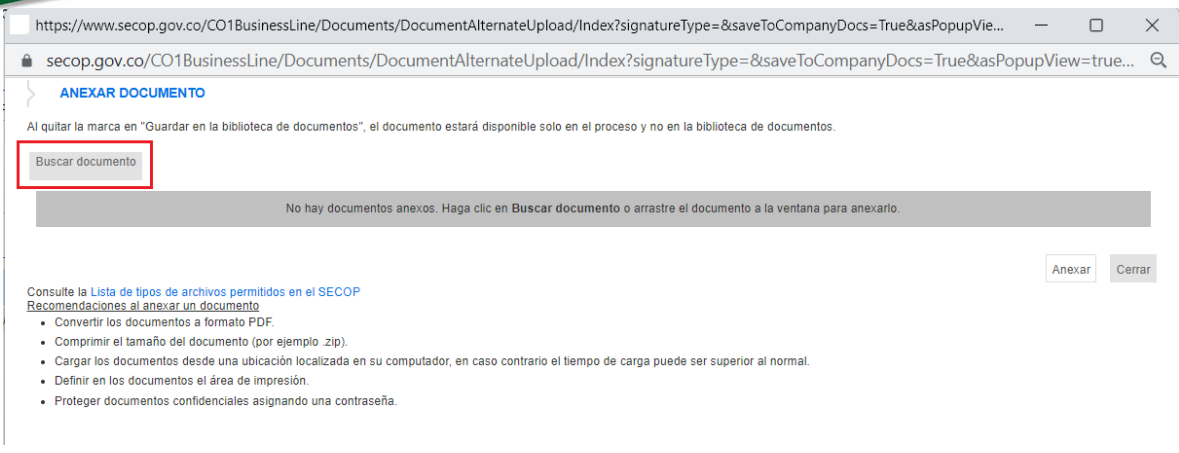

Dar clic en el botón "**Buscar documento**"

**Nota**: Como custodios de la información contractual, deben tener en cuenta las directrices vigentes desde División de Gestión Documental adscrita a la Secretaría General. Ver Instructivo para indexación de documentos electrónicos de la contratación [\(SG-GD-IN-05\)](https://asone.udea.edu.co/adminDocGestionInstitucional/VerDocumentoSvl?codigo=SG-GD-IN-05).

Una vez ingresados los documentos correspondientes (según aplique) para cada contrato, dar clic en el botón "**Anexar**".

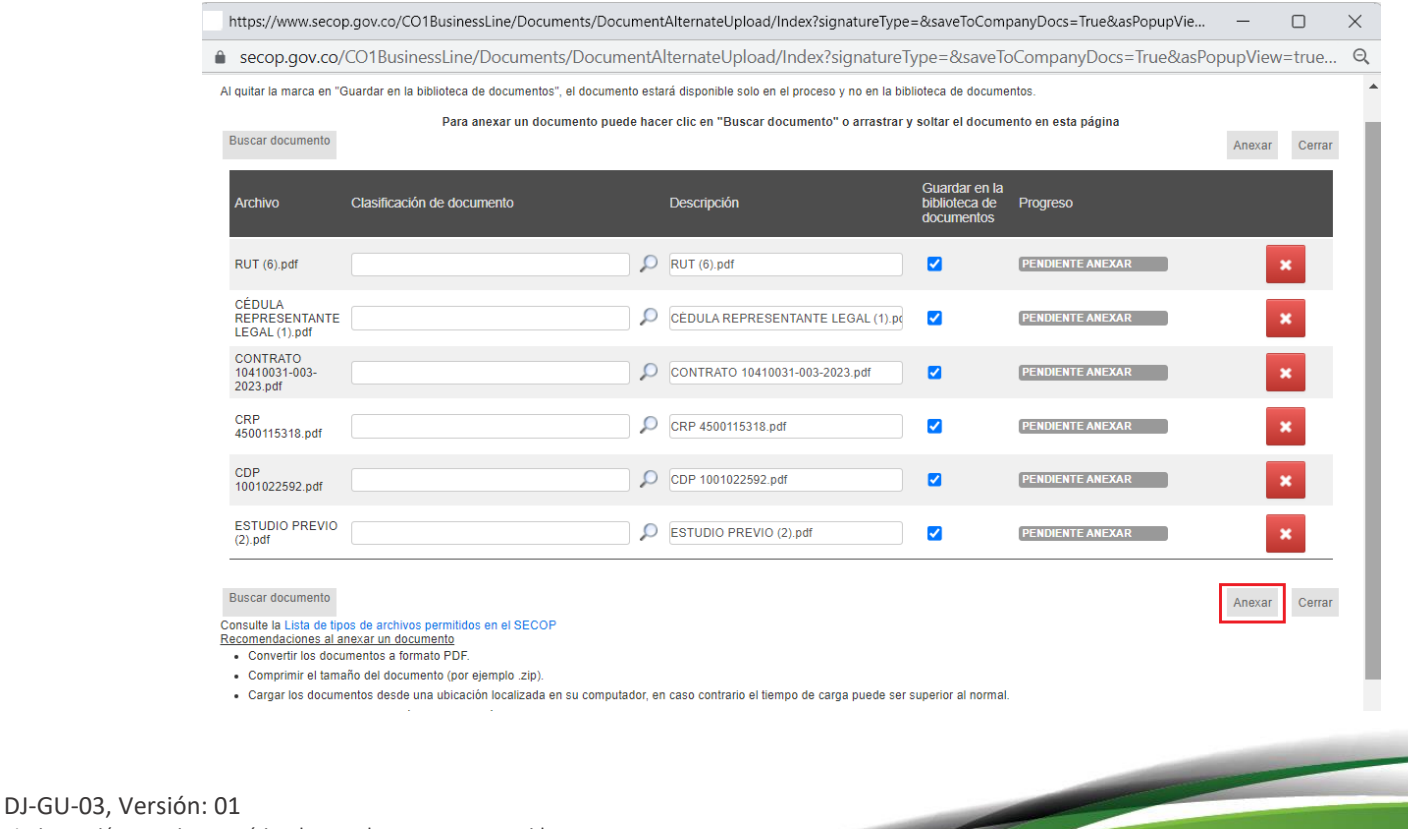

<La impresión o copia magnética de este documento se considera "**COPIA NO CONTROLADA**". Solo se garantiza la actualización de la documentación en el sitio http://www.udea.edu.co>

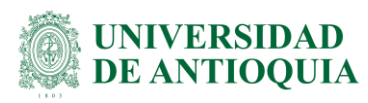

En la parte derecha de la siguiente ventana, en la columna de "Progreso" con texto resaltado en verde "DOCUMENTO ANEXO", se visualizan los archivos que se han ido anexando.

Importante, para grabar o finalmente vincular estos archivos al expediente contractual, dar clic en "**Cerrar"**

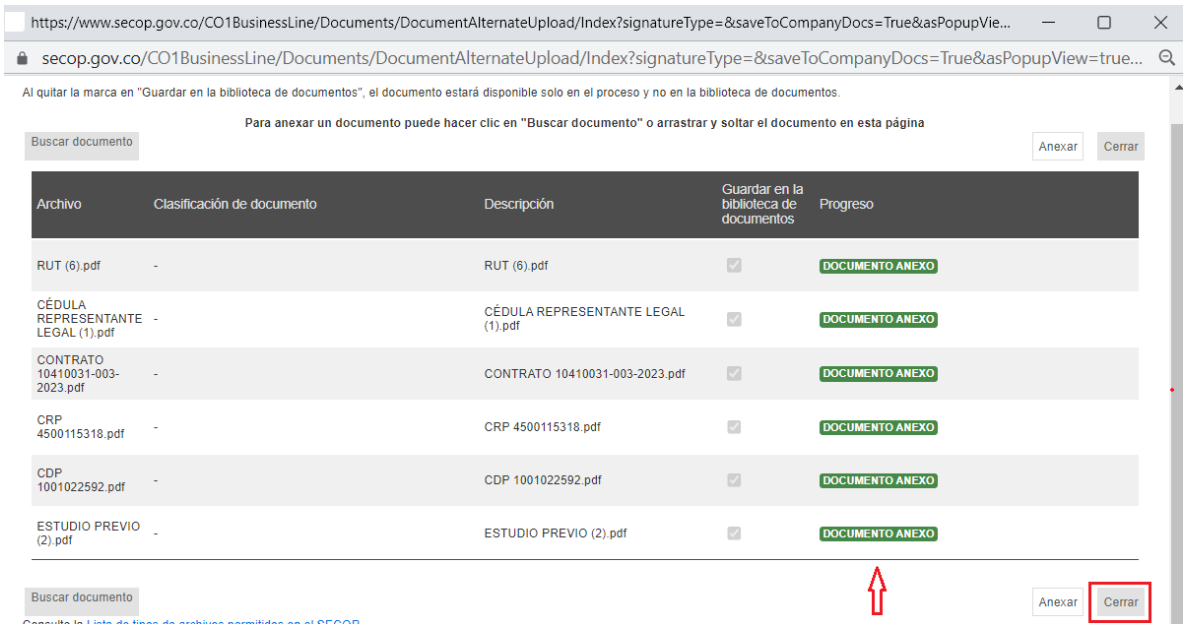

La plataforma mostrará la página con la carga exitosa de los documentos:

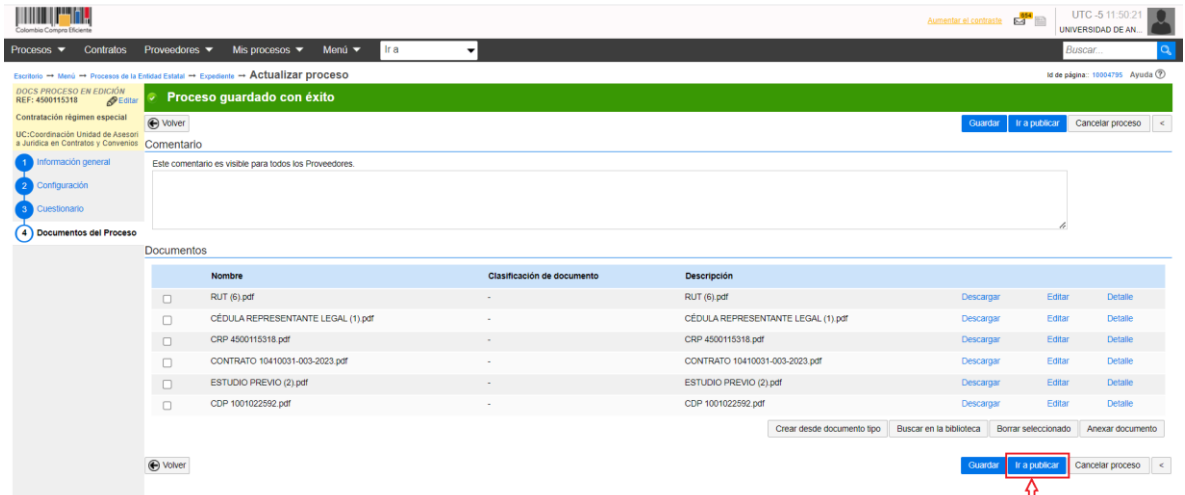

#### Dar clic en el botón "**Ir a publicar**".

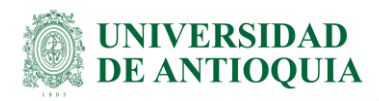

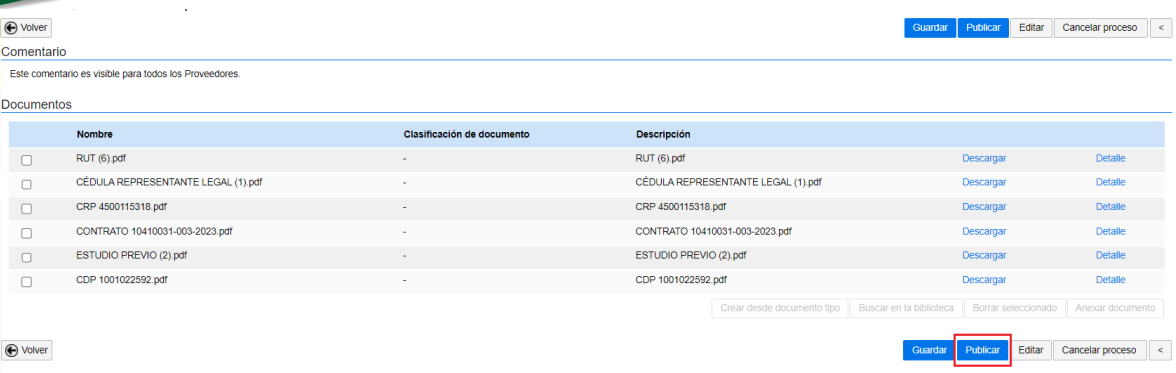

La plataforma cargará en esa misma página el botón "**Publicar**", al dar clic en este verá un mensaje emergente con el siguiente texto:

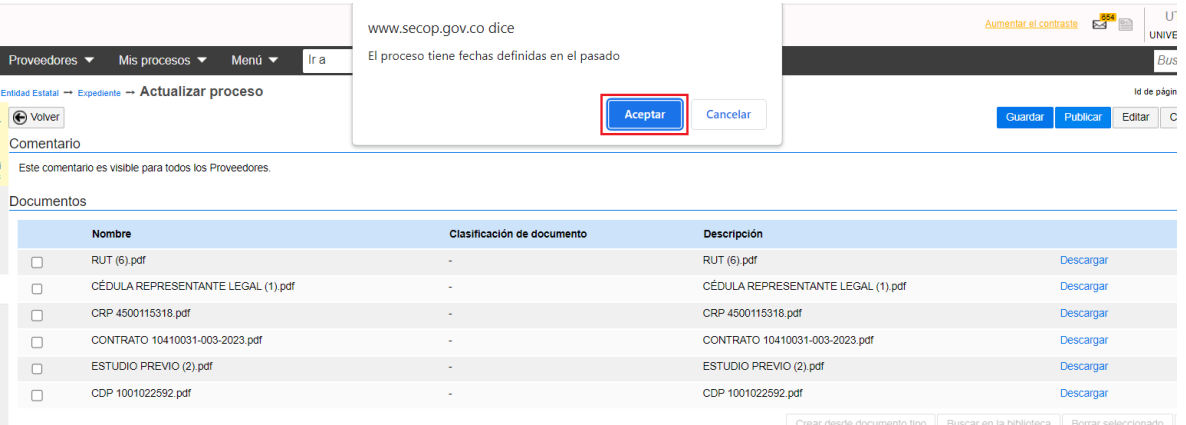

Dar clic en el botón "**Aceptar**".

**4.** Este es el punto final de la obligación de publicación en el SECOP II, donde van a visualizar el contrato con texto de publicado resaltado en verde:

**DE ANTIOOUIA Guía para la Publicación en SECOP II de la Universidad de Antioquia en Calidad de Contratante EST DE UTC-511 THE PER** AD DE AN. - Plier Cancelar proceso Opck Información general Información general Proceso Régimen especia Número del proceso 4500115318 Nombre 4500115318 Prestación de salu<br>técnicos, administra<br>por parte de la IPS<br>procedimientos no<br>Programa de Saluc **Comprador:**<br>UNIVERSIDAD DE ANTIOQUIA cionar con otro proceso Si No Con fase de presentación de ofertas GSI ® No ID técnico CO1.BDOS.4049105 Clasificación del bien o servicio Código UNSPSC 85101600 - Personas de soporte de prestación de servicios de salud Lista adicional de códigos UNSPSC Plan anual de adquisiciones ¿Es una adquisición del PAA? Si No

Consultar el enlace de publicación del contrato en SECOP II:

Los siguientes pasos le permitirán obtener la dirección URL o consulta visual del contrato publicado.

a) Dar clic en la parte superior izquierda, en la palabra "**Expediente**"

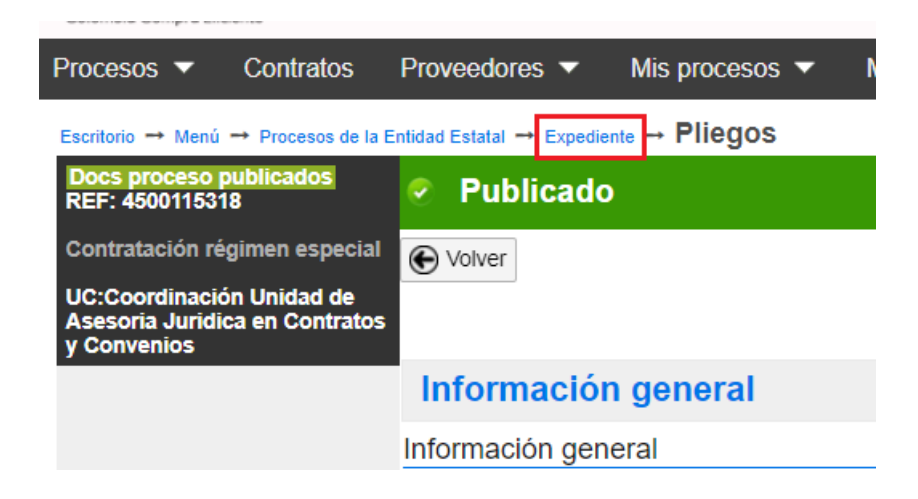

b) Lo llevará a la descripción del contrato y podrá ver una opción que dice "**Ver enlace**"

UNIVERSIDAD

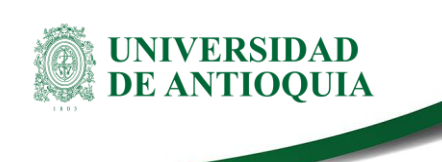

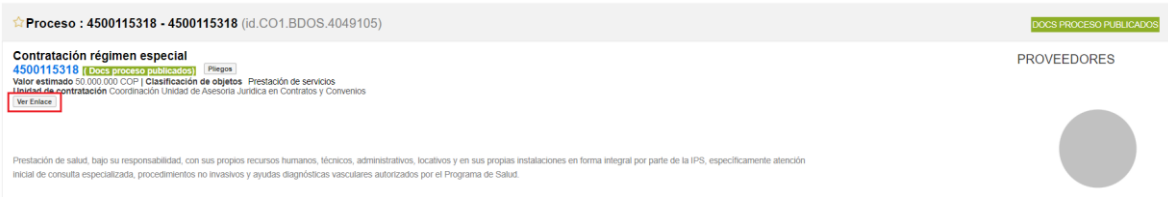

Una vez que da clic allí, aparecerá un enlace que debe copiar y pegar abriendo una nueva pestaña del navegador, tal como lo indica la siguiente instrucción:

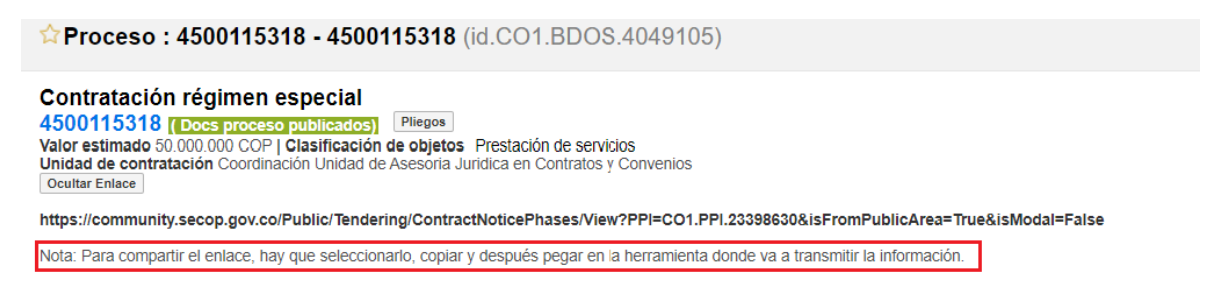

Al pegar este enlace en el navegador, aparecerá la siguiente pestaña:

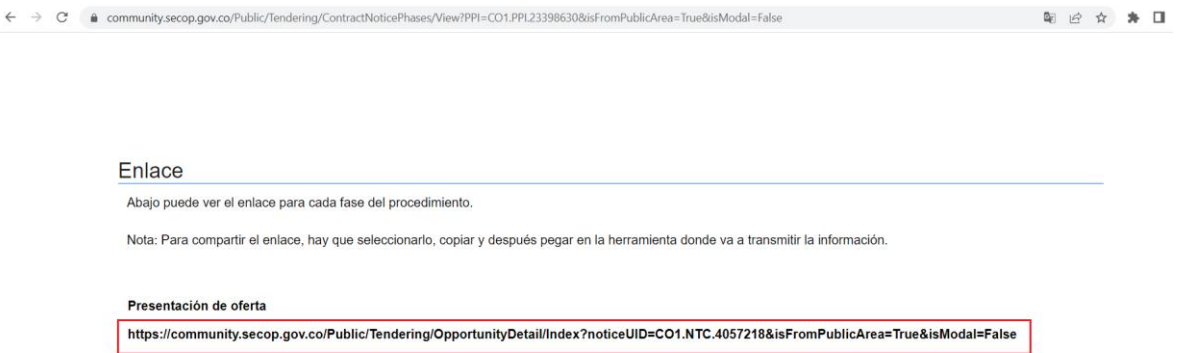

Este nuevo enlace resaltado en rojo, se debe copiar y repetir la operación de abrir una nueva pestaña en el navegador, donde se debe pegar y finalmente lo llevará a la página con toda la información del contrato.

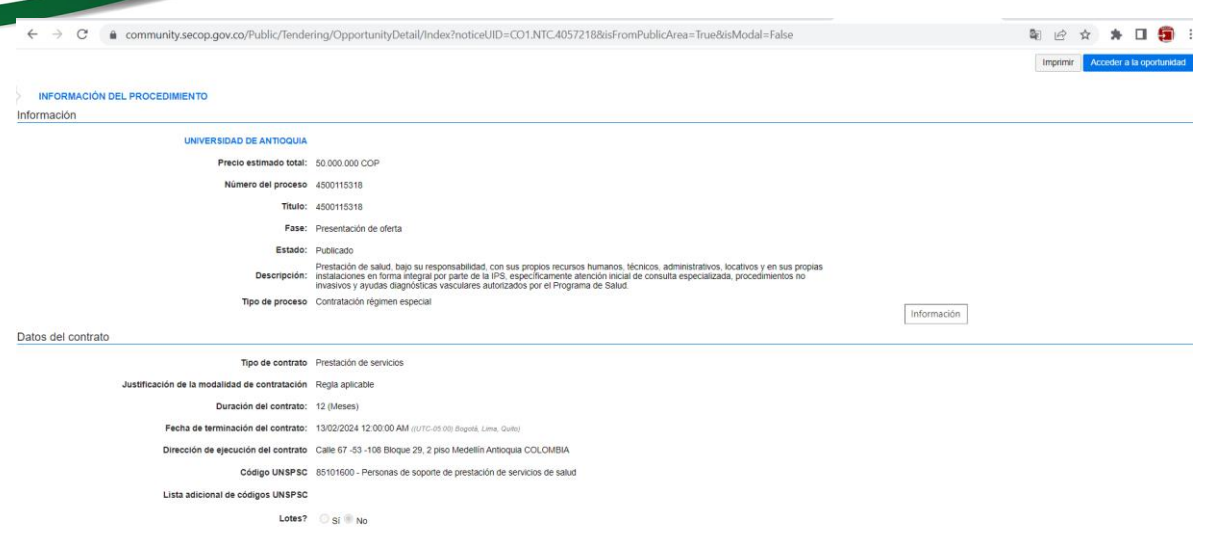

Este link será el que se debe guardar como custodios de la información contractual y es el que se pide diligenciar en la plataforma de **"Gestión Transparente**".

**NOTA IMPORTANTE:** En el expediente del contrato publicado, podrá visualizar un botón llamado **"FINALIZAR"** este botón **POR NINGÚN MOTIVO** se debe presionar, debido a que, en caso de hacerlo se genera un contrato electrónico y el proceso sería transaccional, y la Universidad de Antioquia **NO** utiliza SECOP II en esa modalidad, solo se usa para **PUBLICIDAD**; adicionalmente, no se podrán realizar modificaciones al proceso.

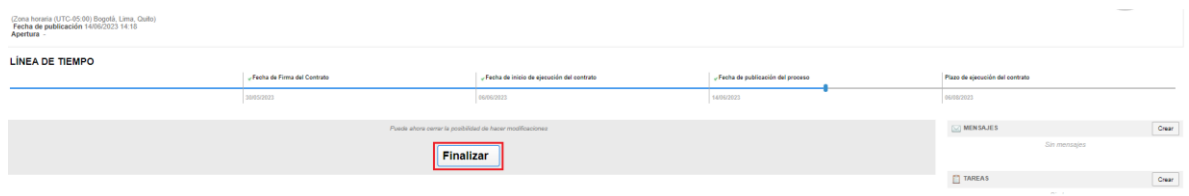

### **5.2 Modificaciones al contrato**

**Recuerde**: Los plazos para la publicación en la plataforma se encuentran definidos en el numeral 4 Condiciones para la Publicación en SECOP II de la presente guía.

El cumplimiento permanente de este proceso evitará la imposición de sanciones a los responsables de publicar, por parte de los Entes de Control.

En este campo se registran las novedades o eventos (según apliquen), que surjan durante la ejecución del contrato tales como: acta de inicio, pólizas y aprobación de pólizas,

**INIVERSIDAD E ANTIOQUIA** 

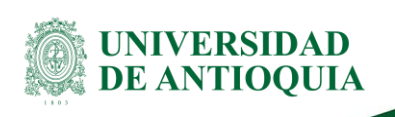

prórroga, adición, acta de suspensión, acta de reinicio, modificaciones, acta de recibo a satisfacción y/o acta de liquidación.

La ruta a seguir para subir dichos documentos o modificaciones al contrato, será la siguiente:

1. En el menú superior, dar clic en la opción de "**Procesos**/**Procesos de la Entidad Estatal**".

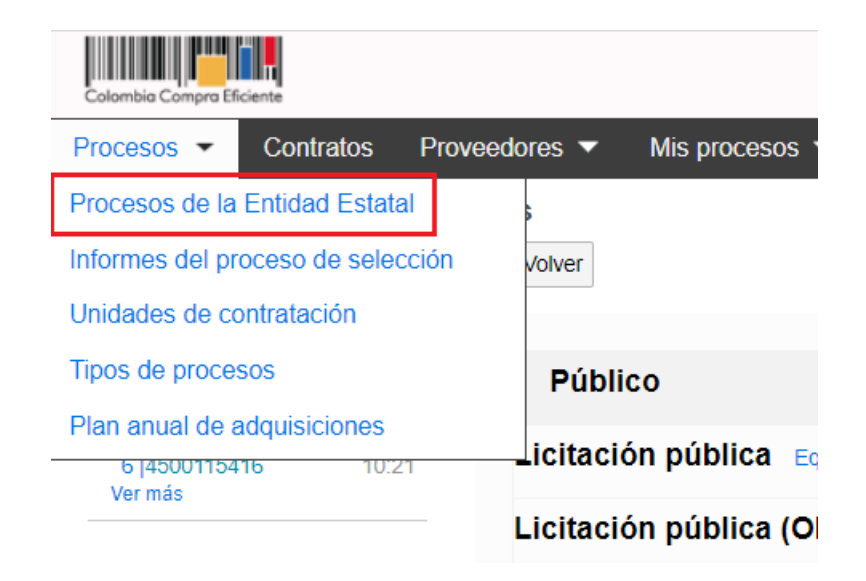

2. En la parte izquierda encontrará un campo de búsqueda, ingrese el Número del CRP del contrato que se necesita modificar o ingresar novedad.

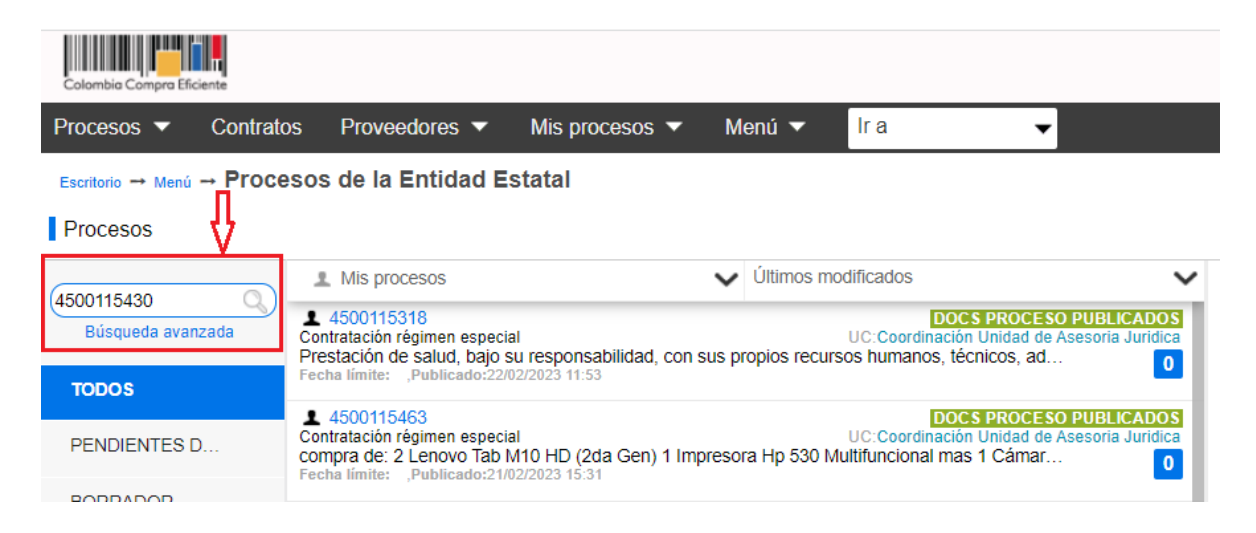

3. La plataforma mostrará una ventana emergente, ésta indica que solo buscará contratos con 6 meses de anterioridad, dar clic en el botón de "**Aceptar**"

DJ-GU-03, Versión: 01 <La impresión o copia magnética de este documento se considera "**COPIA NO CONTROLADA**". Solo se garantiza la actualización de la documentación en el sitio http://www.udea.edu.co>

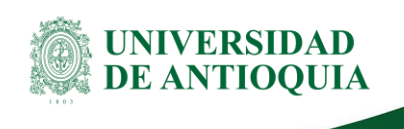

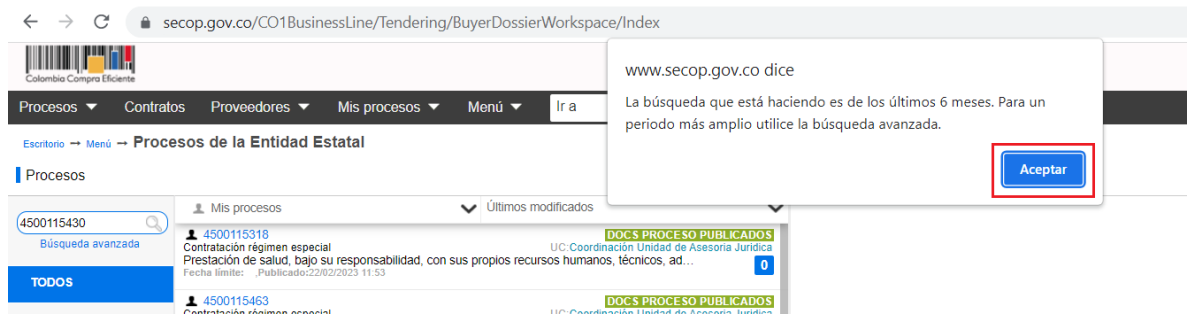

Nota**:** En caso de necesitar contratos con más de 6 meses de haber sido publicados, dar clic en la "**Búsqueda avanzada**" como sigue a continuación:

#### Escritorio → Menú → Procesos de la Entidad Estatal

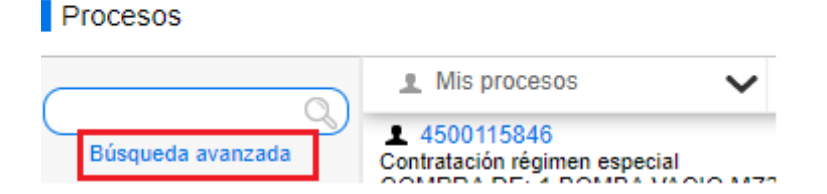

#### La plataforma lo direcciona a la siguiente página

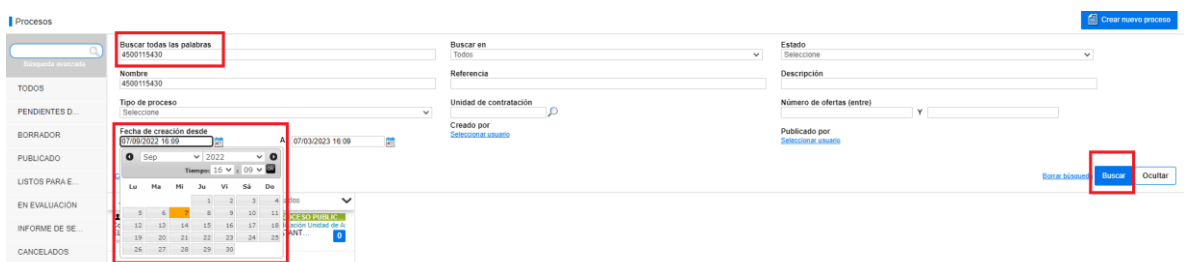

Diligencie el campo de "Buscar todas las palabras" el número del CRP, para luego

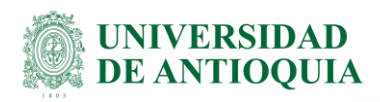

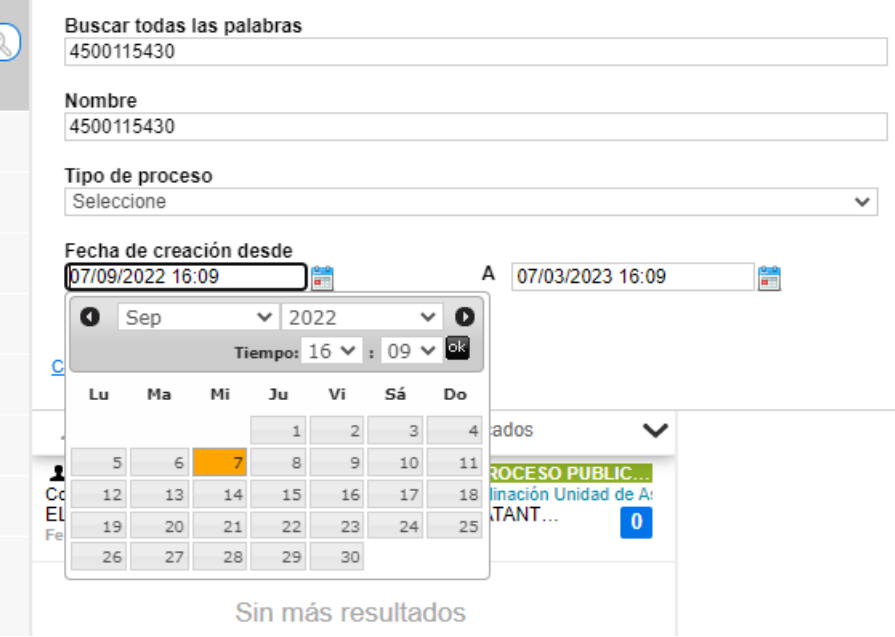

Seleccionar el rango de fechas del contrato y dar clic en el botón de "**Buscar**".

4. Dar clic sobre el número del CRP del contrato.

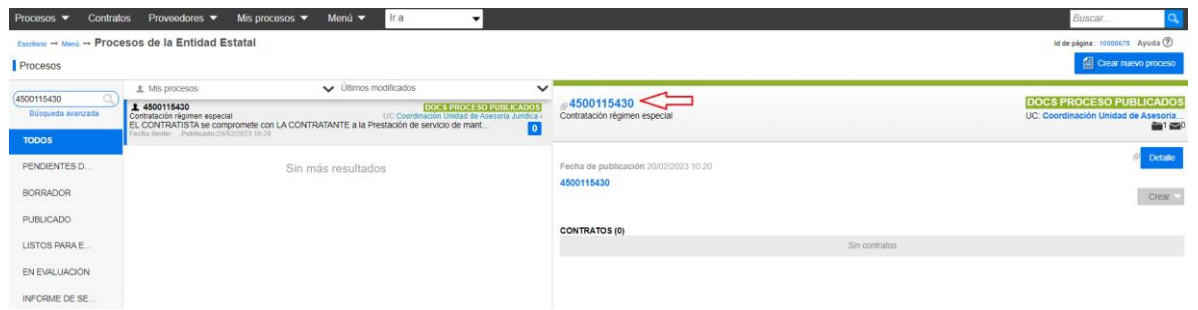

5. La página lo llevará a la descripción detallada del contrato, se debe ubicar en la parte superior derecha al botón "**Opciones**/ **Crear modificación**".

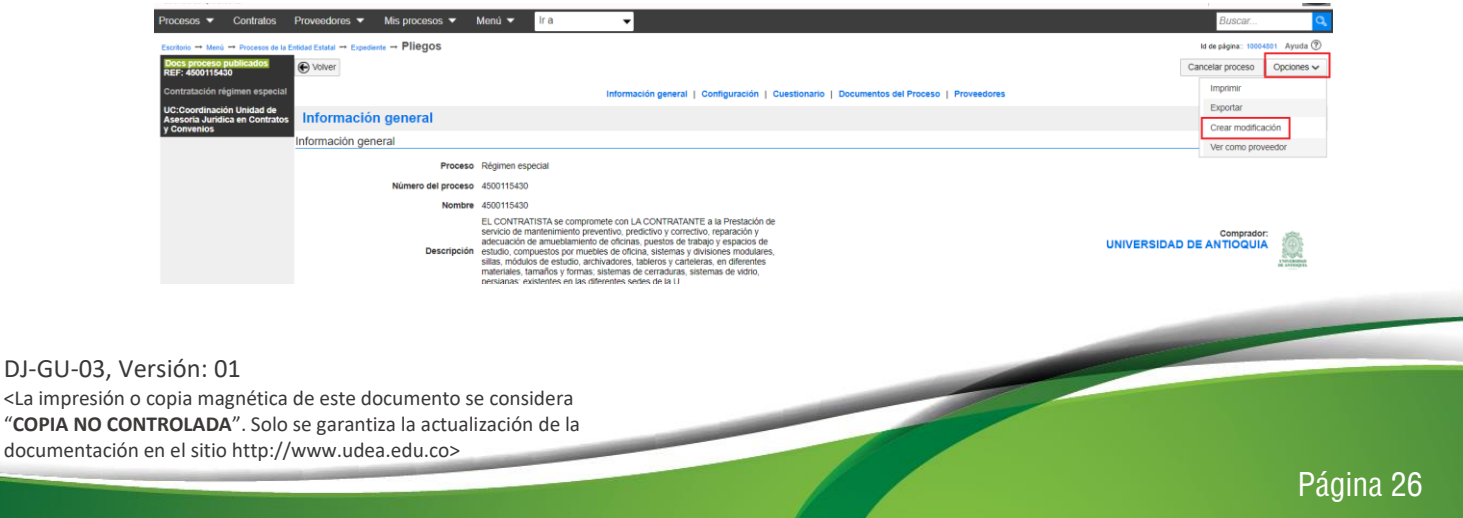

6. Según el evento del contrato, justifique la modificación, escoja la opción que desea modificar del contrato, "**Editar información general**", "**Editar configuración**", etc.

![](_page_27_Picture_88.jpeg)

A manera de ejemplo de modificación de un contrato, se anexarán documentos, seleccionar la opción "**Editar documentos de proceso**" y en la parte inferior encontrar el botón de "**Anexar documento**"

![](_page_27_Picture_89.jpeg)

Cuando los documentos estén anexados, dar clic en el botón "**Realizar modificación**"

![](_page_27_Picture_90.jpeg)

#### Y finalmente dar clic en el botón "**Aplicar modificación**"

#### DJ-GU-03, Versión: 01

<La impresión o copia magnética de este documento se considera "**COPIA NO CONTROLADA**". Solo se garantiza la actualización de la documentación en el sitio http://www.udea.edu.co>

![](_page_28_Picture_0.jpeg)

![](_page_28_Picture_102.jpeg)

La plataforma informará con el texto resaltado en verde, que la modificación ha sido aplicada.

![](_page_28_Picture_103.jpeg)

### **6.Documentos de referencia**

- Ley 1150 de 2007
- Ley 1712 de 2014
- Decreto 4170 de 2011
- Decreto 1082 de 2015
- Decreto 1083 de 2015
- Ley 2195 del 18 de 2022
- Acuerdo Superior 419 de 2014
- Acuerdo Superior 449 de 2017
- Resolución Rectoral 39475 de 2014
- Resolución Rectoral 40631 de 2015

DJ-GU-03, Versión: 01

<La impresión o copia magnética de este documento se considera "**COPIA NO CONTROLADA**". Solo se garantiza la actualización de la documentación en el sitio http://www.udea.edu.co>

![](_page_29_Picture_0.jpeg)

- Resolución Rectoral 40632 de 2015
- Resolución Rectoral 44953 de 2018.
- Resolución Rectoral 44964 de 2018.
- Instructivo para indexación de documentos electrónicos de la contratación [\(SG-GD-IN-](https://asone.udea.edu.co/adminDocGestionInstitucional/VerDocumentoSvl?codigo=SG-GD-IN-05)[05\)](https://asone.udea.edu.co/adminDocGestionInstitucional/VerDocumentoSvl?codigo=SG-GD-IN-05).

### **7. Contactos**

 Acompañamiento o inquietudes para ingresar contratos a SECOP II, contactar a Catalina Betancur Higuita al correo [rendicionsecop@udea.edu.co.](mailto:rendicionsecop@udea.edu.co)

### **8. Preguntas Frecuentes**

#### **a. ¿Puedo eliminar un contrato en SECOPII o SECOP I?**

Por norma de transparencia, no es posible eliminar NINGUN proceso en las plataformas; Sin embargo, es posible cancelarlos en SECOP II siempre y cuando exista justificación valida.

#### **b. ¿Cuál es el proceso para cancelar un pedido/contrato?**

Después de estar publicado el contrato, en la parte superior derecha, aparecerá un botón "Cancelar proceso" en el cual deberá dar clic (recuerde que podrá cancelar un proceso después de haber anexado el Acta de Resiliación).

![](_page_29_Picture_137.jpeg)

Luego aparecerá una ventana en la que la plataforma le notifica que este proceso es una acción no reversible. Y debe dar clic en la casilla "**Confirmar cancelación del proceso**".

![](_page_30_Picture_0.jpeg)

![](_page_30_Picture_68.jpeg)

Comentario

Deslice la barra hasta el final y verá una casilla en la que debe escribir la justificación de dicha cancelación y después de ingresada esta información, dar clic en el botón "**Confirmar**".

![](_page_30_Picture_69.jpeg)

![](_page_31_Picture_0.jpeg)

Con estos pasos el proceso será cancelado satisfactoriamente.

#### **c. ¿Qué documentos debo anexar en SECOP?**

En el [Anexo 1,](#page-34-0) se indican los documentos que se deben publicar en SECOP II según la tipología de cada contrato, sin embargo, se hace la claridad que los documentos que contengan información "*sensible*", (esto se refiere a los documentos que el proveedor NO autorice a ser publicados), no se deberán cargar en la plataforma; por tanto, los responsables del proceso de contratación, deben expresar de manera clara a los proveedores antes de dar por iniciado el proceso de contratación, que todos los documentos enviados por parte de ellos, serán publicados en SECOP II, lo cual es de dominio público y cualquier persona tiene acceso a visualizar dichos documentos, en caso de que éstos no estén de acuerdo, deben dejarlo por escrito.

Recuerde que dando cumplimiento a la Ley 2195 de 2022, se deben anexar **todos** los documentos del proveedor, a excepción de lo que se indique es confidencial o sensible, como: de la fotocopia de la cédula del representante legal, y el certificado bancario.

#### **Ver anexo 1: [malla de legalidad](#page-34-0)**

#### **d. ¿Para los contratos de transporte requiero realizar minuta?**

Para todos los contratos de transporte, sin importar la cuantía, se requieren minuta y la constitución de pólizas.

#### **e. ¿Se pueden modificar las fechas del contrato en SECOP?**

Si se pueden modificar, tanto la fecha de firma, la fecha de inicio y la fecha final del contrato.

- **f. ¿Cuáles son los campos inmodificables en el proceso del contrato una vez publicado?** El nombre, el número, la duración y el Objeto del contrato.
- **g. ¿Se pueden eliminar documentos anexos y remplazarlos por los actualizados, una vez publicado el contrato?**

Es posible, y el proceso para realizarlo es tal como se indica en el numeral 4.2 "Modificaciones al contrato".

**h. ¿Los documentos de pagos al proveedor deben anexarse en SECOP II?** No deben anexarse los documentos de pago, ni las facturas del proveedor, solamente se anexarán los recibos a satisfacción o las actas de seguimiento ambos documentos firmados por todas las partes.

![](_page_32_Picture_1.jpeg)

**i. En caso de que mi Usuario sea bloqueado en SECOP II, por intentos fallidos en la contraseña, ¿qué se debe hacer?**

Deberá informar lo sucedido al correo "rendicionsecop@udea.edu.co", ya que solamente desde allí se podrá desbloquear esa cuenta.

#### **j. ¿Los contratos de comodato deben ser publicados?**

De conformidad con la Circular Externa Única 02 del 15 de julio de 2022, expedida por la Agencia Nacional de Contratación Pública Colombia Compra Eficiente establece: *"Las Entidades Estatales que contratan con cargo a recursos públicos están obligadas a publicar oportunamente su actividad contractual en el SECOP, sin que sea relevante, para la exigencia de esta obligación, su régimen jurídico, naturaleza de pública o privada o la pertenencia a una u otra rama del poder público. Esta obligación deberá cumplirse, inclusive, si la ejecución del contrato no implica erogación presupuestal."* (Negrilla fuera del texto). Por lo tanto, deben publicarse.

### **k. ¿Qué requerimientos debo tener en cuenta para realizar una compra por fuera de los AMP?**

De conformidad con el parágrafo 2 del Artículo 3 de la Resolución Rectoral 44953 de 2018, establece que: *"El ordenador del gasto podrá decidir previa justificación ante el Comité Técnico de Contratación y aprobación de este, no acogerse a las condiciones del mismo."* Por consiguiente, las dependencias deberán solicitar para compras excepcionales por fuera del Acuerdo Marco de Precio, la aprobación del Comité Técnico de Contratación, previo concepto escrito y sustentado de la interventoría del AMP de la viabilidad de retirarse de éste.

### **9. Recomendaciones**

- a. Recordar que los datos sensibles o documentos confidenciales (tales como cédula del Representante legal o contratista, entre otros) deben omitirse a la hora de la publicación del contrato. Dichos documentos restringidos, deben ser explícitamente indicados por el proveedor antes de realizar el proceso de contratación, es decir, el proveedor debe indicar cuáles documentos pueden publicarse en SECOP II y cuáles no.
- b. Cuando la plataforma presente fallas, debe tomar una captura de pantalla y guardarla; ya que, ésta le servirá como evidencia en caso de una rendición extemporánea.
- c. Revisar minuciosamente la información que se está publicando y anexando en la plataforma, recuerde que debe ser precisa y verídica.

DJ-GU-03, Versión: 01 <La impresión o copia magnética de este documento se considera "**COPIA NO CONTROLADA**". Solo se garantiza la actualización de la documentación en el sitio http://www.udea.edu.co>

![](_page_33_Picture_0.jpeg)

- d. Tenga en cuenta la importancia de guardar el link del contrato publicado, y de imprimir la página donde se muestra toda la información del mismo, esto demuestra que la rendición fue exitosa.
- e. Para evitar errores a la hora de la publicación de un contrato, se recomienda copiar y pegar de los documentos la información allí contenida, evite escribir para prevenir errores en digitación.

### **10.Anexo**

**Anexo 1.** Malla de legalidad

![](_page_33_Picture_142.jpeg)

![](_page_34_Picture_0.jpeg)

#### <span id="page-34-0"></span>**Anexo 1.** Malla de legalidad

![](_page_34_Picture_309.jpeg)

DJ-GU-03, Versión: 01

<La impresión o copia magnética de este documento se considera "**COPIA NO CONTROLADA**". Solo se garantiza la actualización de la documentación en el sitio http://www.udea.edu.co>

![](_page_35_Picture_0.jpeg)

![](_page_35_Picture_163.jpeg)

![](_page_36_Picture_0.jpeg)

![](_page_36_Picture_236.jpeg)

![](_page_37_Picture_0.jpeg)

![](_page_37_Picture_292.jpeg)

![](_page_38_Picture_0.jpeg)

![](_page_38_Picture_298.jpeg)

![](_page_39_Picture_0.jpeg)

![](_page_39_Picture_221.jpeg)

DJ-GU-03, Versión: 01 <La impresión o copia magnética de este documento se considera "**COPIA NO CONTROLADA**". Solo se garantiza la actualización de la documentación en el sitio http://www.udea.edu.co>

![](_page_40_Picture_0.jpeg)

![](_page_40_Picture_253.jpeg)

![](_page_41_Picture_0.jpeg)

![](_page_41_Picture_173.jpeg)

![](_page_42_Picture_0.jpeg)

![](_page_42_Picture_226.jpeg)

DJ-GU-03, Versión: 01 <La impresión o copia magnética de este documento se considera "**COPIA NO CONTROLADA**". Solo se garantiza la actualización de la documentación en el sitio http://www.udea.edu.co>

![](_page_43_Picture_0.jpeg)

![](_page_43_Picture_208.jpeg)

![](_page_44_Picture_0.jpeg)

![](_page_44_Picture_226.jpeg)

DJ-GU-03, Versión: 01 <La impresión o copia magnética de este documento se considera "**COPIA NO CONTROLADA**". Solo se garantiza la actualización de la documentación en el sitio http://www.udea.edu.co>

![](_page_45_Picture_0.jpeg)

![](_page_45_Picture_217.jpeg)

DJ-GU-03, Versión: 01 <La impresión o copia magnética de este documento se considera "**COPIA NO CONTROLADA**". Solo se garantiza la actualización de la documentación en el sitio http://www.udea.edu.co>

![](_page_46_Picture_0.jpeg)

![](_page_46_Picture_212.jpeg)

![](_page_47_Picture_0.jpeg)

![](_page_47_Picture_183.jpeg)

![](_page_48_Picture_0.jpeg)

![](_page_48_Picture_228.jpeg)

![](_page_49_Picture_0.jpeg)

![](_page_49_Picture_229.jpeg)

![](_page_50_Picture_0.jpeg)

![](_page_50_Picture_231.jpeg)

DJ-GU-03, Versión: 01 <La impresión o copia magnética de este documento se considera "**COPIA NO CONTROLADA**". Solo se garantiza la actualización de la documentación en el sitio http://www.udea.edu.co>

![](_page_51_Picture_0.jpeg)

![](_page_51_Picture_196.jpeg)

![](_page_52_Picture_0.jpeg)

![](_page_52_Picture_279.jpeg)

![](_page_53_Picture_0.jpeg)

![](_page_53_Picture_188.jpeg)